Conmutador de consola 2161DS de Dell™

Guía del usuario del Remote Console Switch Software

Modelo: Conmutador de consola 2161DS

# **Notas y precauciones**

# **Notas, avisos y precauciones**

**NOTA:** Una NOTA proporciona información importante que le ayuda a usar mejor la computadora.

**AVISO:** Un AVISO indica la posibilidad de que pueden producirse daños en el hardware o pérdida de datos y le informa de cómo evitar el problema.

**PRECAUCIÓN: Una PRECAUCIÓN indica la posibilidad de que pueden producirse daños a la propiedad, lesiones personales o la muerte.**

**La información en este documento está sujeta a cambios sin previo aviso. © 2004 Dell Inc. Reservados todos los derechos.**

Queda estrictamente prohibido cualquier tipo de reproducción sin contar con el permiso por escrito de Dell Inc.

Marcas registradas usadas en este texto: *Avocent* es una marca registrada de Avocent Corporation*. OSCAR* es una marca registrada de Avocent Corporation o sus afiliados.Dell, Dell OpenManage y el logotipo de DELL son marcas registradas de Dell Inc.; Microsoft, Windows y Windows NT son marcas registradas de Microsoft Corporation; Intel y Pentium son marcas registradas de Intel Corporation; Red Hat es una marca registrada de Red Hat, Inc.

Es posible que en este documento se usen otras marcas registradas y nombres comerciales para aludir a las entidades que poseen dichas marcas o a sus productos. Dell Inc. renuncia a cualquier derecho de propiedad sobre aquellas marcas y nombres comerciales que no sean los suyos.

#### **Conmutador de consola modelo 2161DS**

\_\_\_\_\_\_\_\_\_\_\_\_\_\_\_\_\_\_\_

**Mes 2004**

# **Contenido**

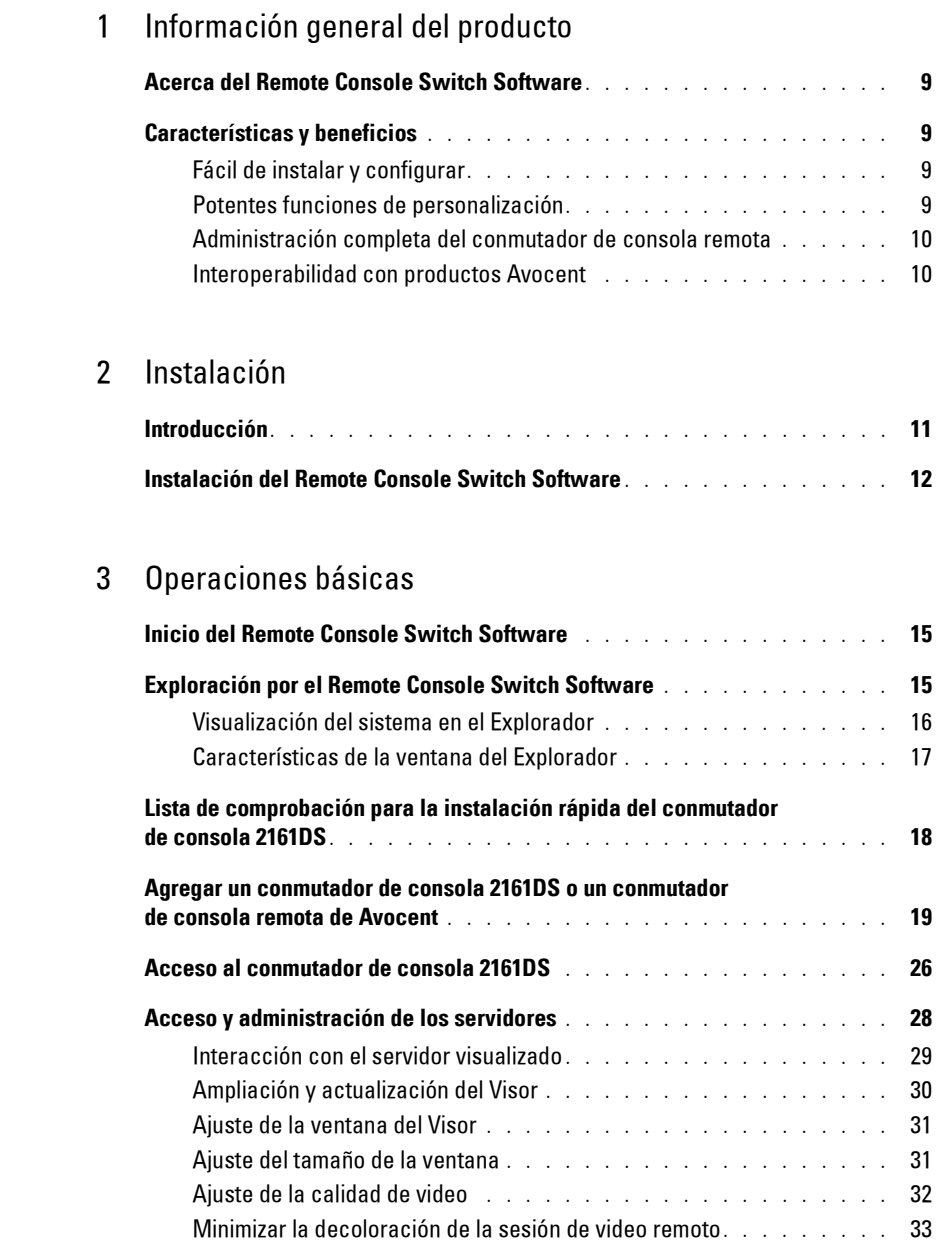

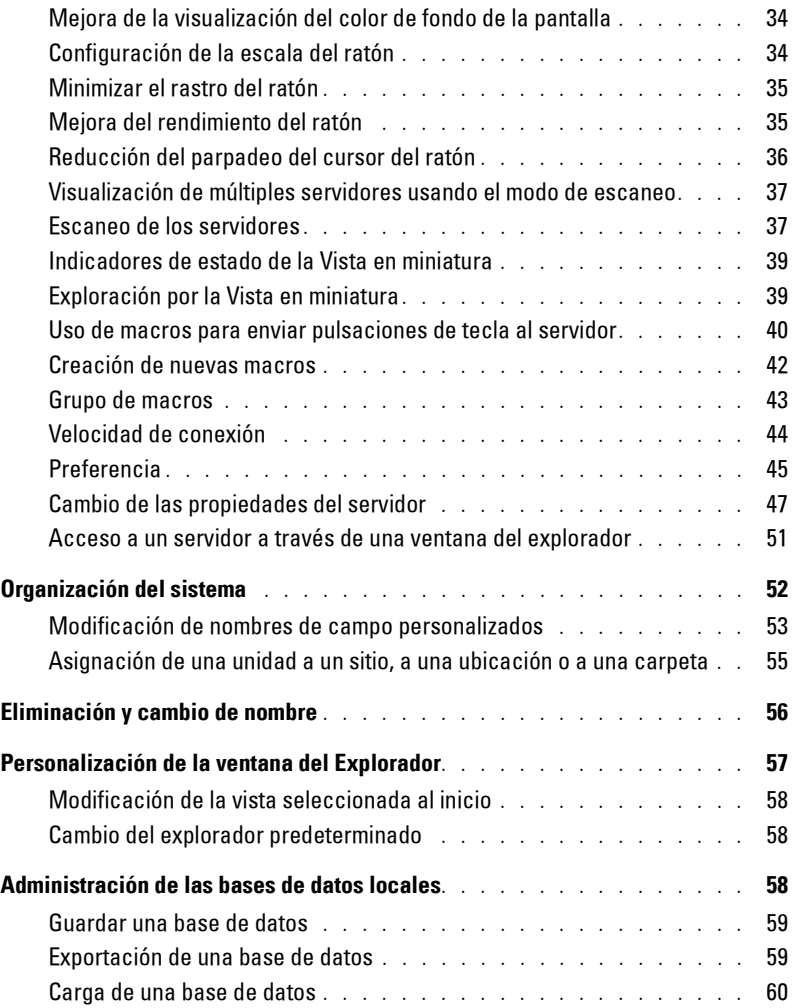

# 4 Administración del conmutador de consola 2161DS

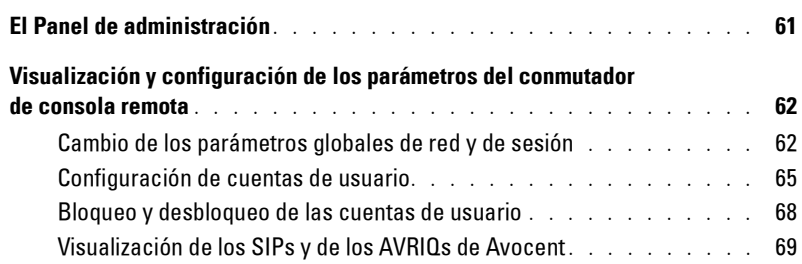

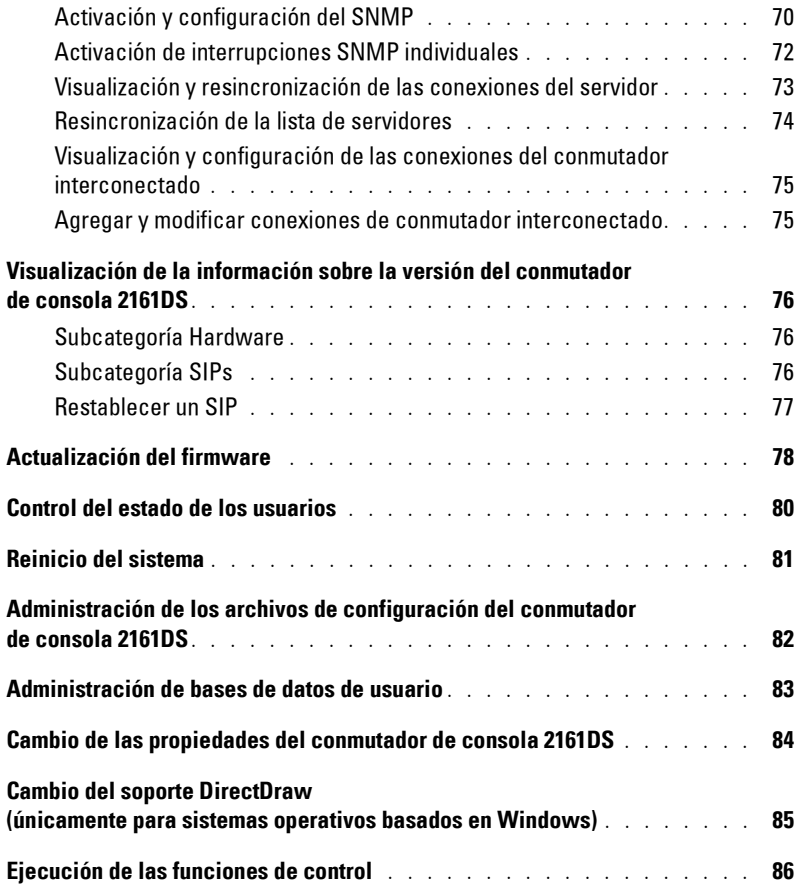

# A Apéndices

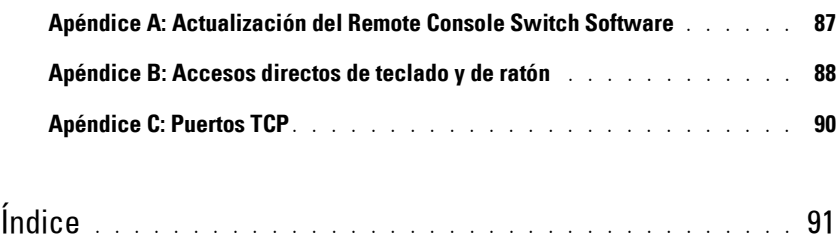

# Figuras

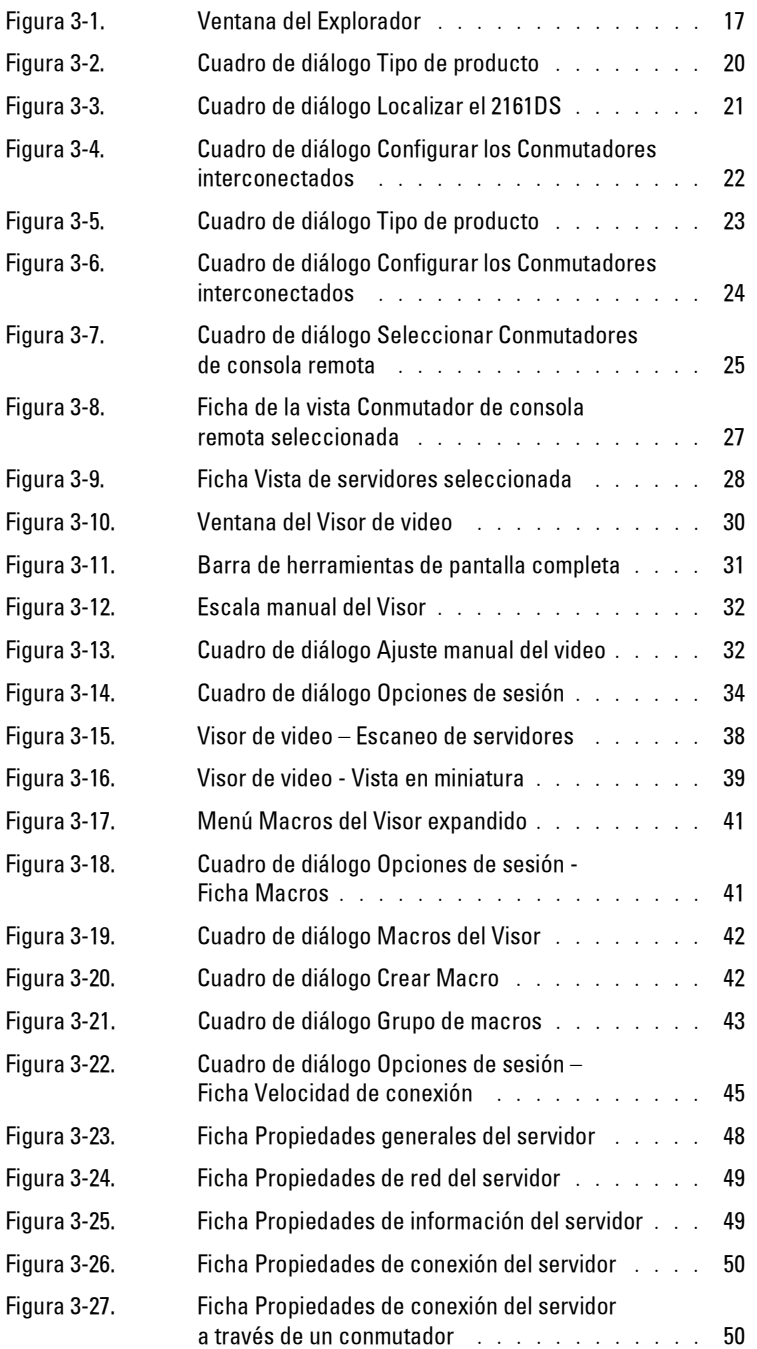

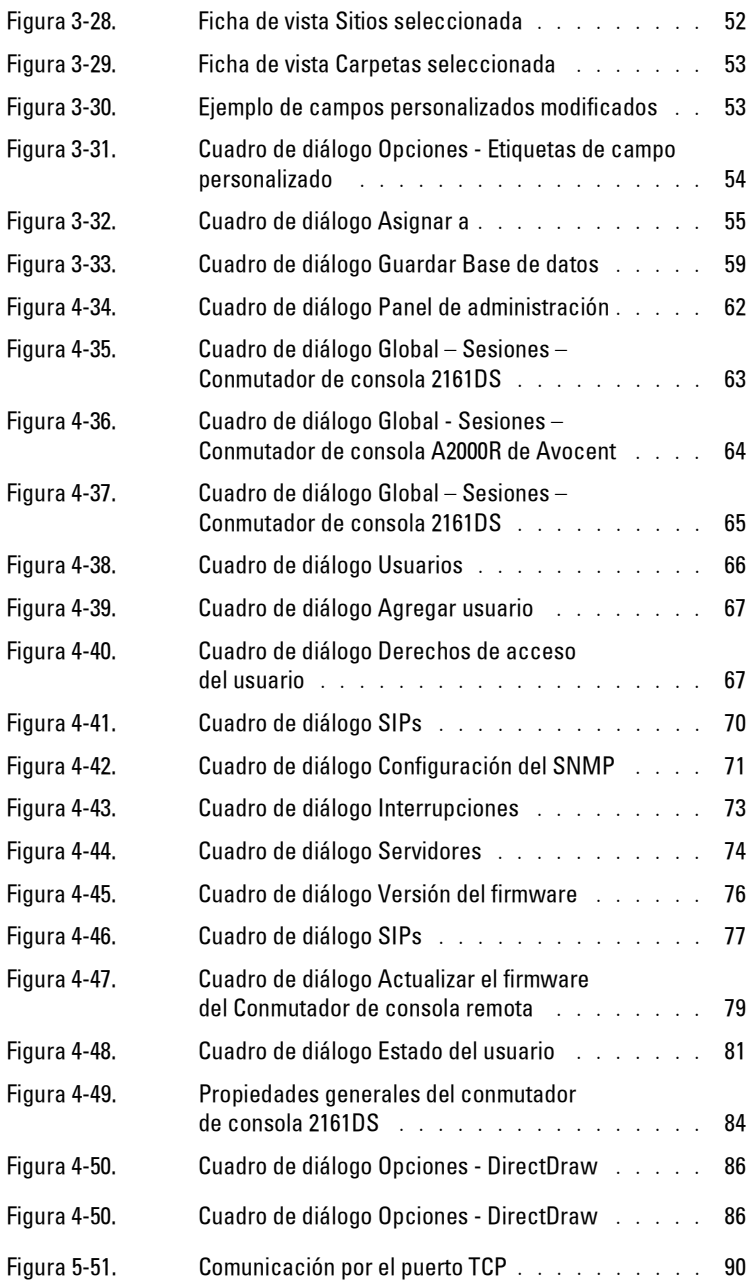

# Tablas

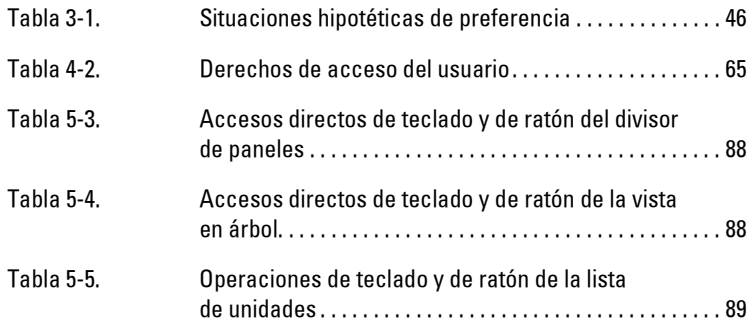

# **Acerca del Remote Console Switch Software**

El Remote Console Switch Software de Dell™ es una aplicación de administración multiplataforma que le permite ver y controlar el conmutador de consola 2161DS de Dell y todos los servidores conectados. El diseño multiplataforma garantiza la compatibilidad con los sistemas operativos y las plataformas de hardware más utilizados. El Remote Console Switch Software proporciona seguridad en la autenticación, en la transferencia de datos y en el almacenamiento del nombre de usuario/contraseña basados en el conmutador. Cada conmutador de consola 2161DS gestiona la autenticación y el control de acceso individualmente para permitir un control más descentralizado del sistema.

El Remote Console Switch Software utiliza una navegación de tipo Explorador con una interfaz intuitiva de pantalla dividida que proporciona un punto de acceso único para todo el sistema. Desde aquí puede administrar los conmutadores de consola 2161DS existentes, instalar un conmutador nuevo o iniciar una sesión de video en un servidor del sistema. Las agrupaciones incorporadas, como Servidores, Sitios y Carpetas, permiten seleccionar fácilmente las unidades que se desean ver. Las potentes funciones de búsqueda y clasificación le permiten encontrar fácilmente cualquier unidad.

# **Características y beneficios**

## **Fácil de instalar y configurar**

El Remote Console Switch Software está diseñado para facilitar la instalación y el uso. El descubrimiento automático de los conmutadores de consola 2161DS administrados le permite instalar nuevas unidades en pocos minutos. La instalación basada en asistente y la ayuda en pantalla simplifican la configuración inicial del sistema. La intuitiva interfaz gráfica permite administrar y actualizar los conmutadores de consola 2161DS de forma muy sencilla.

## **Potentes funciones de personalización**

Personalice el Remote Console Switch Software a la medida de las necesidades específicas del sistema. Aproveche los grupos incorporados o cree sus propios grupos. Personalice los nombres de unidades y de campos, los iconos y las macros para obtener la máxima flexibilidad y comodidad. El uso de nombres descriptivos le permitirá encontrar cualquier unidad del sistema de forma fácil y rápida.

**1**

## **Administración completa del conmutador de consola remota**

El Remote Console Switch Software le permite agregar y administrar varios conmutadores de consola 2161DS en un solo sistema. Una vez instalado un nuevo conmutador de consola 2161DS, podrá configurar los parámetros del conmutador, controlar y posponer las sesiones de video de los usuarios y ejecutar numerosas funciones de control, incluidos el reinicio y la actualización del conmutador de consola 2161DS. El intuitivo Panel de administración (MP) le permite activar las interrupciones del Protocolo simple de administración de red (SNMP), configurar servidores y conmutadores interconectados, y administrar bases de datos de usuarios.

El Remote Console Switch Software está diseñado para que sea compatible con el Visor de sucesos asistente de sistemas OpenManage™ de Dell, que permite a los administradores del sistema unificar los informes de sucesos del sistema.

## **Interoperabilidad con productos Avocent**

El Remote Console Switch Software también se puede usar para administrar los conmutadores de consola remota A1000R y A2000R de Avocent®, lo que permite una mayor flexibilidad en la administración de sistemas.

Además, el Remote Console Switch Software también es compatible con los módulos IQ de Avocent (AVRIQs), con lo que se amplia la gama de tipos de servidores que se pueden administrar. La adición de elementos compatibles para los AVRIQs de Avocent significa que las siguientes conexiones también son compatibles con:

- PS/2 (Server Interface Pod [SIP] de Dell y AVRIQ de Avocent)
- USB (SIP de Dell y AVRIQ de Avocent)
- Serie (AVRIQ de Avocent)
- Sun (AVRIQ de Avocent)

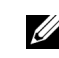

**NOTA:** Los SIPs de Dell no son compatibles con los conmutadores de consola remota A1000R y A2000R de Avocent.

# **Instalación**

# **Introducción**

Antes de instalar el Remote Console Switch Software de Dell™, consulte las listas siguientes para asegurarse de que tenga todos los elementos que se envían con el software, así como todos los demás elementos necesarios para una instalación adecuada.

## **Suministrado con el Remote Console Switch Software**

El conjunto del conmutador de consola 2161DS de Dell contiene los siguientes elementos:

- Documentación para el usuario del conmutador de consola 2161DS de Dell y CD del Remote Console Switch Software
- Guía del usuario del Remote Console Switch Software (en CD)
- Instrucciones de instalación del conmutador de consola 2161DS
- Instrucciones de descarga

## **Sistemas operativos compatibles**

El Remote Console Switch Software es compatible con los siguientes sistemas operativos:

- Microsoft® Windows® 2000 Workstation Service Pack 2
- Microsoft Windows 2000 Server Service Pack 2
- Microsoft Windows NT® 4.0 Workstation Service Pack 6a
- Microsoft Windows NT 4.0 Server Service Pack 6a
- Microsoft Windows XP (Home y Professional)
- Red Hat<sup>®</sup> Linux 7.3 (2.4 Kernel)
- Red Hat Linux 8.0 (2.4 Kernel)
- Red Hat Linux 9.0 (2.4 Kernel)

## **Requisitos de configuración de hardware del sistema**

En la siguiente lista aparecen los requisitos de configuración de hardware necesarios para ejecutar el Remote Console Switch Software en los sistemas operativos compatibles. Las configuraciones que no reúnan los requisitos recomendados no son compatibles.

• Intel® Pentium® III a 500 MHz

- 128 MB de RAM
- 10 ó 100BaseT NIC (100 recomendado)
- Video XGA con aceleradora gráfica
- Tamaño mínimo del escritorio de 800 x 600
- La paleta de colores debe tener un mínimo de 65.536 (16-bit) colores

### **Exploradores compatibles**

El Remote Console Switch Software es compatible con los siguientes exploradores:

- Microsoft Internet Explorer 5.0 o posterior
- Netscape Navigator 6.0 o posterior
- Mozilla 1.4 o posterior

# **Instalación del Remote Console Switch Software**

El Remote Console Switch Software puede instalarse en las plataformas Windows NT, Windows 2000, Windows XP y Linux. Siga estas instrucciones para instalar el Remote Console Switch Software en la plataforma deseada.

Para instalar en Windows NT, 2000 o XP:

**1** Inserte el CD-ROM del Remote Console Switch Software en la unidad de CD-ROM. Si el sistema es compatible con la función de reproducción automática y ésta se ha activado, el programa de instalación se ejecutará automáticamente.

-o-

Si el sistema no es compatible con la función de reproducción automática, establezca la letra de la unidad de CD-ROM como unidad predeterminada y ejecute el siguiente comando para iniciar el programa de instalación (sustituya la unidad por la letra de su unidad de CD-ROM):

unidad:\WIN32\SETUP.EXE.

**2** Siga las instrucciones que aparecen en pantalla.

Para instalar en Red Hat Linux:

- **1** Inserte el CD-ROM del Remote Console Switch Software en la unidad de CD-ROM.
- **2** Si el sistema es compatible con la función de montaje automático y ésta se ha activado, proceda al paso 3.

```
-o-
```
Si el sistema no es compatible con la función de montaje automático:

Monte el volumen de CD-ROM ejecutando el comando siguiente:

mount -t iso9660 -ro mode=0555 <device> <mount point>

Sustituya "device" por el nombre del CD-ROM del equipo informático y "mount point" por el nombre del punto de montaje deseado. Por ejemplo, para montar un CD-ROM como segunda unidad IDE de /mnt, ejecute el siguiente comando:

mount -t iso9660 -ro mode=0555 /dev/hdb/mnt

**3** En la línea de comandos, ejecute el comando siguiente para cambiar el directorio de trabajo al punto de montaje:

cd /mnt

**4** Ejecute el siguiente comando para iniciar el programa de instalación:

sh ./linux/setup.bin

Siga las instrucciones que aparecen en pantalla.

# **Operaciones básicas**

# **Inicio del Remote Console Switch Software**

Para iniciar el Remote Console Switch Software de Dell™ en todos los sistemas Microsoft® Windows®:

Seleccione **Inicio - Programas - Dell Remote Console Switch Software**. El Remote Console Switch Software se iniciará.

Para iniciar el Remote Console Switch Software en Red Hat® Linux:

Desde la carpeta de aplicación (/usr/lib/Dell\_Remote\_Console\_Switch\_Software), escriba el siguiente comando:

./Dell\_Remote\_Console\_Switch\_Software

-o-

Desde (/user/bin), escriba el siguiente vínculo:

```
./Dell Remote Console Switch Software
```
-o-

Si el producto se ha instalado en un directorio distinto al predeterminado, ejecute el siguiente comando desde un shell:

<path>/Dell\_Remote\_Console\_Switch\_Software

-o-

Si durante la instalación se creó un acceso directo de escritorio, haga doble clic en el acceso directo. El Remote Console Switch Software se iniciará.

# **Exploración por el Remote Console Switch Software**

El Remote Console Switch Software consta de varios componentes: el Explorador del Remote Console Switch Software (Explorador), el Visor de sesiones de video (Visor) y el Panel de administración (MP). Una vez iniciado el Remote Console Switch Software, aparece la ventana del **Explorador**. La ventana del **Explorador** le permite ver, acceder, administrar y crear agrupaciones personalizadas para todas las unidades compatibles del centro de proceso de datos.

Cuando seleccione un servidor, puede hacer clic en el botón de tareas **Conecte video** del Explorador para iniciar el Visor. Este componente le permite controlar las funciones del teclado, el monitor y el ratón de servidores concretos. Para más información, consulte "Acceso y administración de los servidores".

Cuando seleccione un conmutador de consola 2161DS de Dell, puede hacer clic en el botón de tareas **Administre Conmutador de consola remota** del Explorador para iniciar el Panel de administración. Este componente le permite controlar conmutadores de consola 2161DS concretos. Para más información, consulte "Administración del conmutador de consola 2161DS".

## **Visualización del sistema en el Explorador**

El Explorador se divide en varios paneles: las fichas **Selectoras de vista**, el panel **Selector de grupos** y el panel **Selector de unidades**. El contenido de estos paneles cambia en función del tipo de unidad seleccionada o de la tarea que se desee realizar. Estas características de exploración aparecen en la Figura 3-1.

Haga clic en una de las fichas **Selectoras de vista** para ver el sistema organizado por categorías: **Conmutadores de consola remota, Servidores, Sitios** o **Carpetas**. El usuario puede configurar la pantalla predeterminada del Explorador. Puede hacer que al abrirse muestre automáticamente cualquiera de estas cuatro fichas. Para más información, consulte "Personalización de la ventana del Explorador". Si no personaliza la pantalla predeterminada, el Explorador se abrirá mostrando la vista **Servidores** cuando haya añadido el primer conmutador de consola 2161DS.

## **Características de la ventana del Explorador**

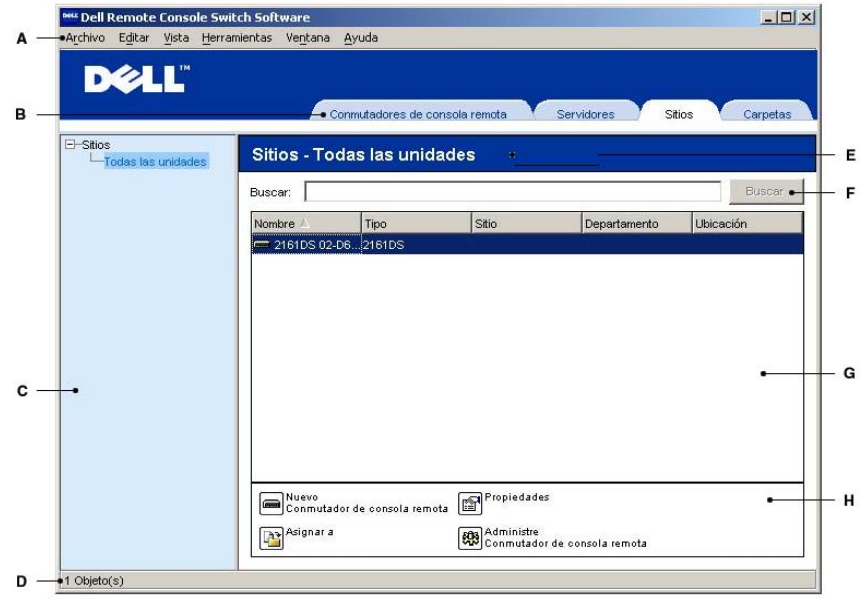

**Figura 3-1. Ventana del Explorador**

- **A Barra de menús:** Le permite acceder a muchas de las características del Remote Console Switch Software.
- **B Fichas Selectoras de vista:** Contiene cuatro fichas **Selectoras de vista** que permiten seleccionar la vista del Explorador.
- **C Panel Selector de grupos:** Contiene una vista en forma de árbol que representa los grupos disponibles para la ficha **Selectora de vista** actual. El grupo seleccionado determina la información que aparece en el panel **Selector de unidades** cuando se seleccionan las fichas **Conmutadores de consola remota**, **Sitios** o **Carpetas**.
- **D Barra de estado:** Muestra el número de unidades que aparecen en la lista de **unidades**.
- **E Panel Selector de unidades:** Contiene la barra de **búsqueda**, la lista de **unidades** y los botones de **tareas** correspondientes a la vista o al grupo seleccionado.
- **F Barra de búsqueda:** Le permite buscar en la base de datos el texto escrito en el cuadro de búsqueda.
- **G Lista de unidades:** Muestra la lista de **unidades** que contiene el grupo seleccionado actualmente o los resultados de la búsqueda realizada desde la barra de **búsqueda**.
- **H Botones de tareas:** Contiene botones que representan las tareas que se pueden ejecutar. Algunos botones cambian en función del tipo de unidad(es) seleccionada(s) en la lista de **unidades**, mientras que otros son fijos y siempre están presentes.

# **Lista de comprobación para la instalación rápida del conmutador de consola 2161DS**

La siguiente lista presenta una visión general de los pasos necesarios para instalar y configurar el sistema del conmutador de consola 2161DS. Cada uno de estos pasos se explica detalladamente en los distintos apartados de la guía del usuario de OSCAR® y del hardware del conmutador de consola 2161DS, y de la guía del usuario del Remote Console Switch Software.

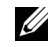

**NOTA:** El Remote Console Switch Software del 2161DS se puede usar para administrar los conmutadores de consola remota A1000R y A2000R de Avocent®. Por lo tanto, todos los procedimientos que aparecen en este documento hacen referencia tanto al conmutador de consola 2161DS como a los conmutadores de consola remota de Avocent. Las excepciones se indican donde sea pertinente.

**NOTA:** Asegúrese de que todos los conmutadores de consola remota 2161DS se hayan actualizado con la versión de firmware más reciente. Para obtener información acerca de la actualización del firmware del conmutador de consola remota, consulte "Actualización del firmware".

Para instalar el conmutador de consola 2161DS: Consulte la guía del usuario de OSCAR® y del hardware del conmutador de consola 2161DS

- **1** Ajuste la aceleración del ratón de cada servidor a **Lenta** o **Ninguna**.
- **2** Instale el hardware del conmutador de consola 2161DS y conecte un SIP (Server Interface Pod) o un AVRIQ de Avocent® a cada servidor o conmutador interconectado. Conecte cada SIP o AVRIQ de Avocent al conmutador de consola 2161DS con cableado CAT 5 y conecte los conectores del teclado, el monitor y el ratón al puerto analógico del conmutador de consola 2161DS.
- **3** Conecte un terminal al puerto de configuración (serie o con notación 101) del panel posterior del conmutador de consola 2161DS y configure la red (defina la velocidad y el tipo de direcciones de la red). La dirección IP se puede configurar aquí o desde el Remote Console Switch Software. Dell recomienda el uso de una dirección IP estática para facilitar la configuración. Si está utilizando una dirección BootP, configure el servidor BootP para que proporcione una dirección IP al conmutador de consola 2161DS.
- **4** Mediante la configuración del puerto local, introduzca todos los nombres de servidor a través de la interfaz de configuración en pantalla e informe de actividad (OSCAR®).
- *M***OTA:** Dell recomienda que se den nombres a todos los servidores usando la configuración de puerto local a través de OSCAR. Estos nombres de servidores se pueden propagar durante el descubrimiento automático del conmutador.

Para instalar el Remote Console Switch Software: Consulte la sección Instalación de esta guía.

- **1** Instale el Remote Console Switch Software en cada estación de trabajo cliente.
- **2** Inicie el Remote Console Switch Software desde una estación de trabajo cliente.

**3** Haga clic en el botón de tareas **Nuevo Conmutador de consola remota** para agregar el nuevo conmutador a la base de datos del Remote Console Switch Software. Si configuró la dirección IP como se especificó anteriormente, seleccione **Sí, el producto dispone de una dirección IP**; en caso contrario, seleccione **No, el producto no dispone de una dirección IP**. El Remote Console Switch Software encontrará el conmutador de consola 2161DS y todos los SIP conectados a él. Estos nombres aparecen en el Explorador.

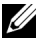

**NOTA:** Además de agregar y administrar los conmutadores de consola 2161DS de Dell usando el Remote Console Switch Software, también puede agregar y administrar los conmutadores A1000R y A2000R de Avocent®.

- **4** Utilice el Explorador para configurar las propiedades y agrupar servidores como se desee en ubicaciones, sitios o carpetas.
- **5** Cree cuentas de usuario por medio del Panel de administración.
- **6** Una vez que haya configurado una estación de trabajo cliente, seleccione **Archivo Base de datos - Guardar** para guardar una copia de la base de datos con toda la configuración.
- **7** En la segunda estación de trabajo cliente, haga clic en **Archivo Base de datos Cargar** y explore hasta encontrar el archivo guardado. Seleccione el archivo y haga clic en **Cargar**.
- **8** Si el usuario analógico (a través de OSCAR) agrega, elimina o cambia el nombre de cualquier SIP después de la carga de este archivo, puede volver a sincronizar la base de datos local con OSCAR haciendo clic en el botón de tareas **Administre Conmutador de consola remota** y, después, en el botón **Resincronización** de la ficha **Configuración - Servidores**.
- **9** Para controlar un servidor conectado, selecciónelo en el Explorador y haga clic en el botón de tareas **Conecte video** para iniciar una sesión de servidor en el Visor de sesión de video.
- **10** Ajuste la resolución (seleccione **Vista Escala manual**) y la calidad (seleccione **Herramientas - Ajuste manual del video**) del video del servidor en el Visor de sesión de video.

# **Agregar un conmutador de consola 2161DS o un conmutador de consola remota de Avocent**

Además del conmutador de consola 2161DS de Dell, el Remote Console Switch Software también se puede usar para administrar los conmutadores de consola remota A1000R y A2000R de Avocent®. Por lo tanto, como parte del proceso para agregar un conmutador de consola remota a la base de datos del Remote Console Switch Software, se le pedirá que seleccione el tipo de producto y el vendedor para el conmutador que desee agregar.

Antes de poder acceder a una unidad mediante el Remote Console Switch Software, es necesario agregarla a la base de datos del Remote Console Switch Software. Una vez que un conmutador de consola 2161DS o un conmutador de consola remota de Avocent se haya agregado, aparecerá en la lista **unidades**. El conmutador de consola remota se puede agregar manualmente o descubrir.

Para agregar un nuevo conmutador de consola remota con una dirección IP asignada:

**1** Seleccione **Archivo - Nuevo - Conmutador de consola remota** en el menú del Explorador. -o-

Haga clic en el botón de tareas **Nuevo Conmutador de consola remota**. Aparece el Asistente de Conmutador de consola remota nuevo.

**2** Haga clic en **Siguiente** para continuar. Aparece el cuadro de diálogo **Tipo de producto** y le pide que seleccione el tipo y el vendedor del conmutador de consola remota.

#### **Figura 3-2. Cuadro de diálogo Tipo de producto**

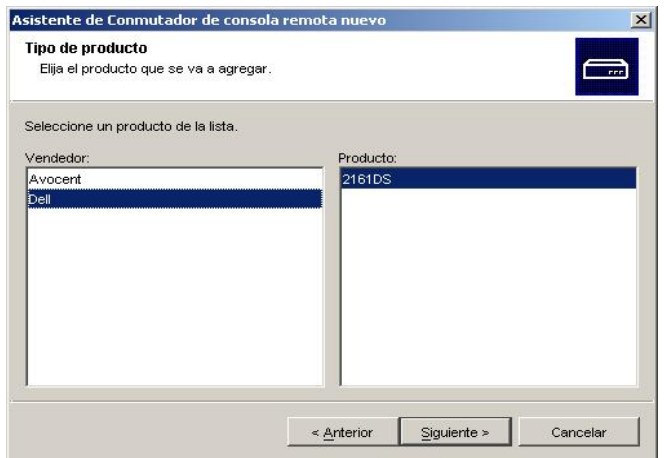

- **3** Seleccione un vendedor. Para cada vendedor, los nombres del producto compatible aparecen en la lista Producto. Seleccione un producto.
- **4** Haga clic en **Siguiente**.
- **5** Se le pedirá que indique si el conmutador de consola remota dispone de una dirección IP asignada. Haga clic en **Sí** y, a continuación, en **Siguiente**.
- **6** Aparece la ventana **Localizar**. Escriba la dirección IP y haga clic en **Siguiente**.

#### **Figura 3-3. Cuadro de diálogo Localizar el 2161DS**

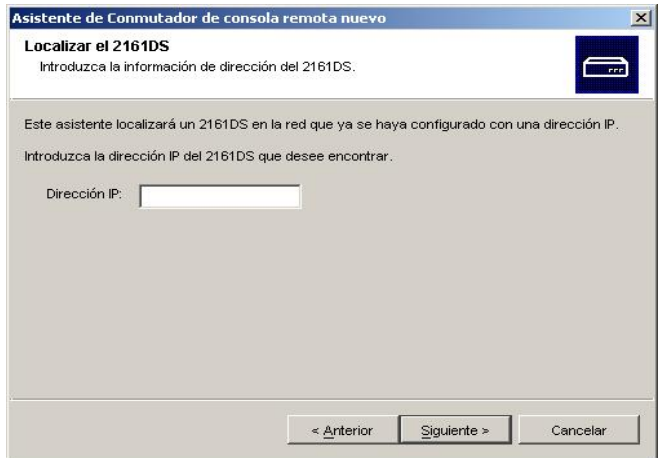

- **7** El Remote Console Switch Software buscará la unidad indicada, así como todos los SIP encendidos, los AVRIQ de Avocent y los nombres de servidores que se hayan asociado a ella en OSCAR, si hay alguno. Si desea buscar los SIP o los AVRIQ de Avocent apagados, puede utilizar la característica de **Resincronización** de la categoría **Servidores** del Panel de administración y hacer clic en la casilla de verificación **Incluir SIPs desconectados**. Para obtener más información, consulte "Visualización y resincronización de las conexiones del servidor".
- **8** Haga clic en **Siguiente**.
- **9** El Remote Console Switch Software buscará la unidad indicada, así como todos los SIP encendidos y el nombre de servidor que se haya asociado a ella en OSCAR, si hay alguno. Si también desea buscar los SIP apagados, haga clic en la casilla de verificación **Incluir SIPs desconectados**. Haga clic en **Siguiente**.
- **10** Si el Remote Console Switch Software detecta un conmutador ya conectado, aparece el cuadro de diálogo **Configurar los Conmutadores interconectados**. Este cuadro de diálogo contiene una lista de todos los números de ID electrónicos (EID) de los SIP recuperados desde el conmutador de consola remota y de los conmutadores interconectados a los que están conectados, si hay alguno. Cuando este cuadro de diálogo se muestra por primera vez, todos los conmutadores están configurados a **Ninguno**. Los conmutadores detectados tendrán un icono junto a la lista desplegable.
	- **a** El campo **Conmutadores interconectados existentes** contiene una lista de todos los conmutadores definidos actualmente en la base de datos. Haga clic en **Agregar, Eliminar**  o **Modificar** para cambiar la lista.
	- **b** Asocie el conmutador adecuado de las listas desplegables para cada SIP o AVRIQ de Avocent que tenga un conmutador acoplado.

#### **Figura 3-4. Cuadro de diálogo Configurar los Conmutadores interconectados**

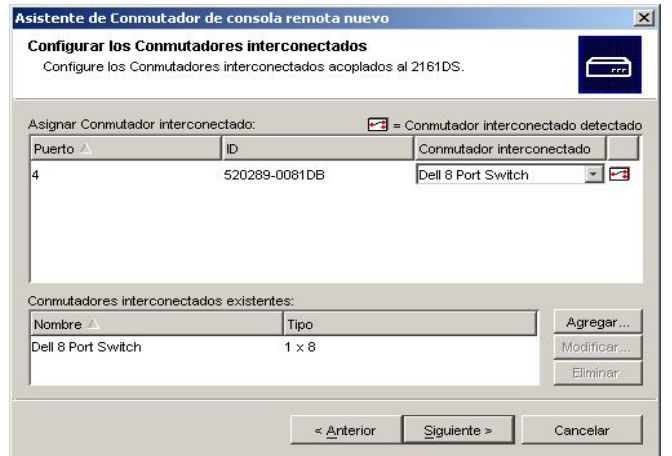

**11** Cuando llegue a la última página del asistente del Conmutador de consola remota, haga clic en **Finalizar** para salir del asistente del Conmutador de consola remota y volver a la ventana principal. El conmutador de consola remota ahora debe aparecer en el panel **Selector de unidades**.

Para agregar un nuevo conmutador de consola remota que no tenga una dirección IP asignada:

**1** Seleccione **Archivo - Nuevo - Conmutador de consola remota** en el menú del Explorador. -o-

Haga clic en el botón de tareas **Nuevo Conmutador de consola remota**. Aparece el Asistente de Conmutador de consola remota nuevo.

**2** Haga clic en **Siguiente** para continuar. Aparece el cuadro de diálogo **Tipo de producto** y le pide que seleccione el tipo y el vendedor del conmutador de consola remota.

#### **Figura 3-5. Cuadro de diálogo Tipo de producto**

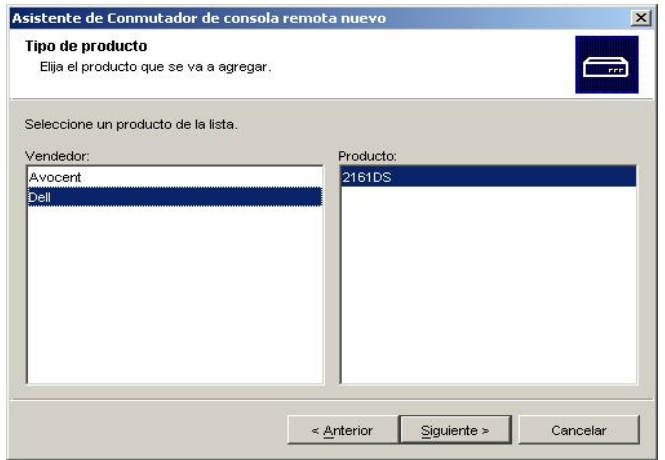

- **3** Seleccione un vendedor. Para cada vendedor, los nombres de los productos compatibles aparecen en la lista **Producto**. Seleccione el producto y haga clic en **Siguiente**.
- **4** Se le pedirá que indique si el conmutador de consola remota dispone de una dirección IP asignada. Haga clic en **No** y, a continuación, en **Siguiente**.
- **5** Aparece la ventana **Dirección de red**. Escriba la dirección IP, la máscara de subred y la puerta de enlace que desee asignar a la unidad y haga clic en **Siguiente**. Dell recomienda el uso de una dirección IP estática para facilitar la configuración. Si está utilizando una dirección BootP, configure el servidor BootP para que proporcione una dirección IP al conmutador de consola remota. No puede usar una dirección IP dinámica.
- **NOTA:** El conmutador de consola 2161DS es compatible con BootP (Protocolo Bootstrap) y con direcciones IP estáticas. Dell recomienda que se reserven direcciones IP para cada unidad y que permanezcan estáticas mientras se conectan las unidades del conmutador de consola 2161DS a la red. El conmutador de consola 2161DS de Dell no es compatible con la asignación de direcciones IP dinámicas o con la emulación de BootP a través de DHCP.
- **6** Aparece la ventana **Seleccionar Conmutadores de consola remota**, que le pide que seleccione la unidad que desee agregar de la lista de nuevos conmutadores de consola remota encontrados. Seleccione el producto y haga clic en **Siguiente**.
- **7** La ventana **Configuración del Conmutador de consola remota** aparece para indicar si la información IP se ha configurado satisfactoriamente. En caso afirmativo, el Remote Console Switch Software buscará el nuevo conmutador de consola remota y todos los SIP, AVRIQ y nombres de servidor asociados a él. Haga clic en **Siguiente**.
- **8** Si el Remote Console Switch Software detecta un conmutador ya conectado, aparece el cuadro de diálogo **Configurar los Conmutadores interconectados**. Este cuadro de diálogo contiene una lista de todos los números de ID electrónicos (EID) de los SIP y de los AVRIQ de Avocent recuperados desde el conmutador de consola remota y de los conmutadores interconectados a los que están conectados, si hay alguno.
	- **a** El campo **Conmutadores interconectados existentes** contiene una lista de todos los conmutadores definidos actualmente en la base de datos. Puede agregar, eliminar o modificar los elementos de la lista.
	- **b** Asocie el conmutador adecuado de las listas desplegables para cada SIP que tenga un conmutador acoplado.

#### **Figura 3-6. Cuadro de diálogo Configurar los Conmutadores interconectados**

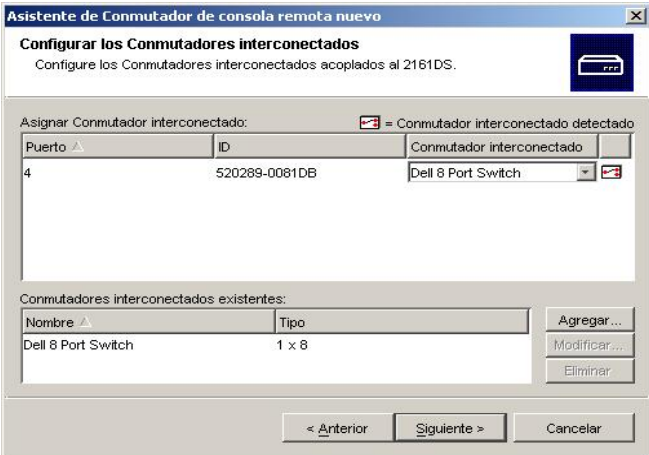

**9** Cuando termine, haga clic en **Finalizar** para salir del asistente y volver a la ventana principal. El conmutador de consola remota ahora debe aparecer en el panel **Selector de unidades**.

Para descubrir un conmutador de consola remota:

- **1** Seleccione **Herramientas Descubrimiento** en el menú del Explorador. Aparece el Asistente de descubrimiento. Haga clic en **Siguiente** para continuar.
- **2** Aparece la página Rango de la dirección. Introduzca el rango de direcciones IP que desee buscar en la red en los cuadros **Dirección de origen** y **Dirección de destino**. Utilice la notación de puntos de direcciones IP (xxx.xxx.xxx.xxx). Haga clic en **Siguiente** para continuar.

**3** Aparece la barra de progreso **Búsqueda en la red**. El texto de progreso indica cuántas direcciones se han sondeado del número total especificado por el rango y el número de conmutadores de consola 2161DS o conmutadores de consola remota de Avocent que se han encontrado. Si se descubren uno o varios conmutadores de consola 2161DS o conmutadores de consola remota de Avocent nuevos, el asistente muestra la página Seleccionar Conmutadores de consola remota para agregar. En esta página puede seleccionar los conmutadores de consola remota que desee agregar a la base de datos local. -o-

Si no se ha encontrado ningún conmutador de consola remota nuevo (o si se ha hecho clic en **Detener**), el asistente mostrará la página No se han encontrado Conmutadores de consola remota nuevos, y será necesario agregar el conmutador manualmente. Para obtener más información, consulte el procedimiento anterior.

**4** Haga clic en el conmutador de consola remota que desee agregar y haga clic en el icono **Agregar (>)** para mover la selección a la lista **Agregar Conmutadores de consola remota**.

**Figura 3-7. Cuadro de diálogo Seleccionar Conmutadores de consola remota**

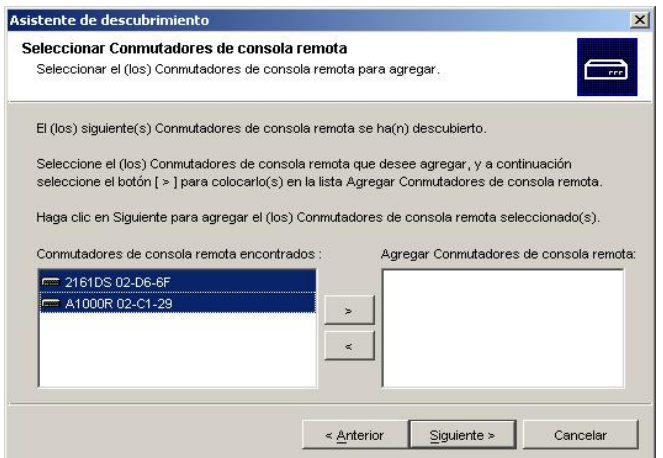

- **5** Repita el paso 4 para cada conmutador de consola 2161DS que desee agregar. Haga clic en **Siguiente** para continuar.
- **6** Mientras se agregan los nuevos conmutadores, aparece la barra de progreso **Agregando Conmutadores de consola remota**. Una vez se hayan agregado todos los conmutadores seleccionados a la base de datos local, aparece la página Asistente de descubrimiento completado. Haga clic en **Finalizar** para salir del asistente y volver a la ventana principal. El conmutador nuevo debe estar en el panel **Selector de unidades**.

**7** El Asistente de descubrimiento no encuentra automáticamente los servidores conectados a un conmutador de consola remota. Después de utilizar el Asistente de descubrimiento, debe hacer clic en el botón **Resincronización** del Panel de administración para encontrar los servidores conectados al conmutador de consola remota. Para obtener más información, consulte "Resincronización de la lista de servidores". -o-

Si por cualquier motivo no se han podido agregar a la base de datos local uno o varios conmutadores (incluyendo si se ha hecho clic en el botón **Detener** mientras se estaban agregando conmutadores), aparece la página No se han agregado todos los conmutadores de consola remota del Asistente de descubrimiento. Esta página mostrará todos los conmutadores seleccionados y el estado de cada uno de ellos. El estado indica si el conmutador de consola remota se ha agregado a la base de datos local o, en caso contrario, el motivo por el que ha fallado el proceso. Haga clic en **Finalizar** cuando haya completado la revisión de la lista.

**NOTA:** Si la base de datos ya contiene un conmutador de consola remota con la misma dirección IP que una unidad descubierta, éste se ignorará y no aparecerá en la siguiente página del asistente.

# **Acceso al conmutador de consola 2161DS**

Al hacer clic en la ficha **Conmutadores de consola remota**, aparecerá la lista de los conmutadores actualmente definidos en la base de datos local. Para acceder a uno de ellos, primero debe iniciar una sesión escribiendo un nombre de usuario y una contraseña. El nombre de usuario por defecto es Admin (distingue entre mayúsculas y minúsculas), sin contraseña. Una vez iniciada la sesión en un conmutador de consola 2161DS específico, el Remote Console Switch Software guardará el nombre de usuario y la contraseña en la memoria caché durante toda la sesión del Remote Console Switch Software.

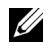

**NOTA:** Puede borrar las credenciales de inicio de sesión y volver a iniciar sesión con otro nombre de usuario y contraseña seleccionando Herramientas - Borrar credenciales de inicio de sesión.

#### **Figura 3-8. Ficha de la vista Conmutador de consola remota seleccionada**

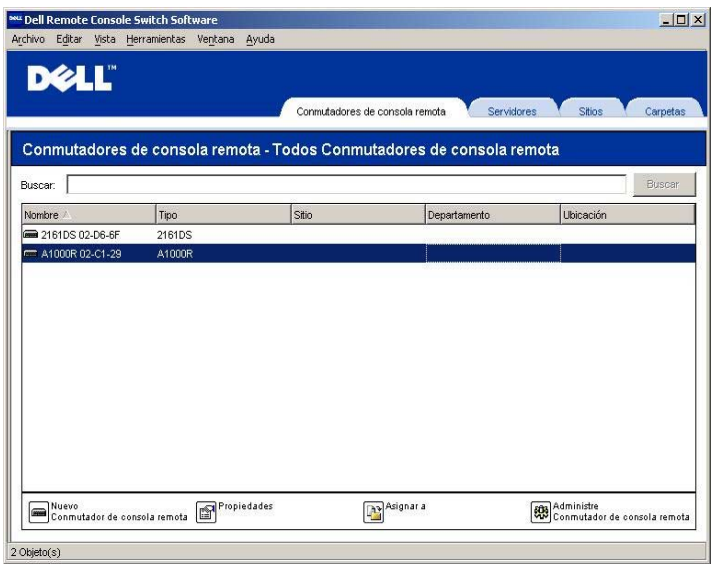

Para iniciar una sesión en un conmutador de consola 2161DS:

- **1** Haga clic en la ficha **Conmutadores de consola remota** del Explorador.
- **2** Haga doble clic en un conmutador de consola remota en el panel **Selector de unidades**. -o-

Seleccione un conmutador de consola 2161DS en el panel **Selector de unidades** y haga clic en el botón de tareas **Administre Conmutador de consola remota**.

-o-

Haga clic con el botón derecho del ratón en un conmutador de consola 2161DS del panel **Selector de unidades**. Aparece un menú emergente. Seleccione **Administre Conmutador de consola remota**.

-o-

Haga clic en un conmutador de consola 2161DS del panel **Selector de unidades** y pulse  $\langle$ Entrar $\rangle$ 

- **3** Aparece un mensaje solicitando una contraseña. Escriba el nombre de usuario y la contraseña. Si es la primera vez que accede al conmutador de consola 2161DS o no se ha asignado un nombre de usuario y una contraseña, escriba el nombre de usuario predeterminado, Admin (distingue entre mayúsculas y minúsculas), sin contraseña.
- **4** Haga clic en **Aceptar** para acceder al conmutador de consola 2161DS. Esta operación inicia el Panel de administración. Para obtener más información acerca del Panel de administración, consulte "Administración del conmutador de consola 2161DS". -o-

Haga clic en **Cancelar** para salir sin iniciar la sesión.

# **Acceso y administración de los servidores**

La ficha **Servidores** muestra la lista de los servidores definidos en la base de datos. El panel **Selector de grupos** muestra una vista de árbol con todos los tipos de servidor distintos que están definidos en la base de datos. El panel **Selector de grupos** sólo aparece cuando se ha definido un mínimo de dos tipos de servidor. Puede hacer clic en **Todos los servidores** o en una carpeta para ver todos los servidores de un tipo concreto. Al seleccionar un servidor y hacer clic en el botón de tareas **Conecte video**, se inicia el Visor. El Visor permite tomar el control total del teclado, el monitor y el ratón de un servidor.

También puede escanear una lista de servidores personalizada activando servidores concretos para que aparezcan en el Visor de miniaturas. Esta vista contiene una serie de marcos miniatura; cada uno contiene una versión pequeña, a escala y no interactiva, de la imagen de pantalla del servidor. Para más información, consulte "Visualización de múltiples servidores usando el modo de escaneo".

| $-12x$<br>84 Dell Remote Console Switch Software<br>Archivo Editar Vista Herramientas Ventana Ayuda    |                                                           |                |                                |              |                           |
|----------------------------------------------------------------------------------------------------|-----------------------------------------------------------|----------------|--------------------------------|--------------|---------------------------|
| <b>DELL</b> ®                                                                                          |                                                           |                | Conmutadores de consola remota | Servidores   | <b>Sitios</b><br>Carpetas |
| El-Servidores<br>Todos Servidores<br><b>Linux</b><br>WINNT<br>$\mathop{\rightharpoonup_{}\mathsf{XP}}$ | <b>Servidores - Todos Servidores</b><br>Buscar<br>Buscar: |                |                                |              |                           |
|                                                                                                    | Nombre                                                    | Tipo           | Sitio                          | Departamento | Ubicación                 |
|                                                                                                    | <b>Wentas</b>                                             |                | <b>Buenos Aires</b>            | Ventas       |                           |
|                                                                                                    | Equipo de marketing                                       |                | Caracas                        | Ingeniería   |                           |
|                                                                                                    | Administración del programa                               |                | <b>Buenos Aires</b>            | Ventas       |                           |
|                                                                                                    | 39 520290-00EB11                                          |                | <b>Buenos Aires</b>            | Ingeniería   |                           |
|                                                                                                    | S20290-0081DF06                                           |                | <b>Buenos Aires</b>            | Ingeniería   |                           |
|                                                                                                    | S20290-0081DF04<br><b>Propiedades Asignar a</b>           | $\Box$ Conecte | <b>Buenos Aires</b>            | Ingeniería   |                           |
| 6 Objeto(s)                                                                                            |                                                           |                |                                |              |                           |

**Figura 3-9. Ficha Vista de servidores seleccionada**

Para acceder a un servidor:

- **1** Haga clic en la ficha **Servidores** del Explorador.
- **2** Seleccione un servidor al que desee acceder en el panel **Selector de unidades**.
- **3** Haga clic en el botón de tareas **Conecte video**. -o-

Haga clic con el botón derecho del ratón en el servidor. Aparece un menú emergente. Seleccione **Conecte video**.

-o-

Haga doble clic en el nombre del servidor.

-o-

Pulse <Entrar>. El **Visor** se inicia en una nueva ventana.

Para buscar un servidor en el sistema:

- **1** Haga clic en la ficha **Servidores** y coloque el cursor en el cuadro de texto de búsqueda.
- **2** Escriba la información de búsqueda. Puede escribir el nombre del servidor o cualquier otra información que haya introducido en los otros encabezados de la lista **Selectora de unidades**, como por ejemplo **Tipo** o **Ubicación**.
- **3** Haga clic en el botón **Buscar**. Los resultados aparecerán en la lista de **Unidades**.
- **4** Revise los resultados de la búsqueda. -o-

Haga clic en el botón **Borrar Resultados** para ver de nuevo la lista completa.

Para buscar automáticamente a medida que se escribe en la lista de **Unidades**:

- **1** Haga clic en la ficha **Servidores**.
- **2** Escriba los primeros caracteres del nombre de un servidor. La selección se situará en el primer servidor cuyo nombre comience por los caracteres escritos. Si hace una pausa de uno o más segundos entre las letras, la función se reiniciará y podrá empezar a escribir los primeros caracteres del siguiente servidor.

# **Interacción con el servidor visualizado**

Una vez establecida la conexión con un servidor, la ventana del escritorio del servidor aparecerá en la pantalla. Se abrirá una ventana nueva. Verá dos cursores, el cursor local y el del servidor. Puede ser necesario alinearlos si no se mueven a la vez o ajustar el video si se mueven bruscamente. Desde esta ventana podrá acceder a las funciones normales del servidor como si estuviera sentado frente a él. También podrá llevar a cabo tareas específicas del servidor, como enviar comandos de macro especiales al servidor.

#### **Características de la ventana del Visor**

**Figura 3-10. Ventana del Visor de video**

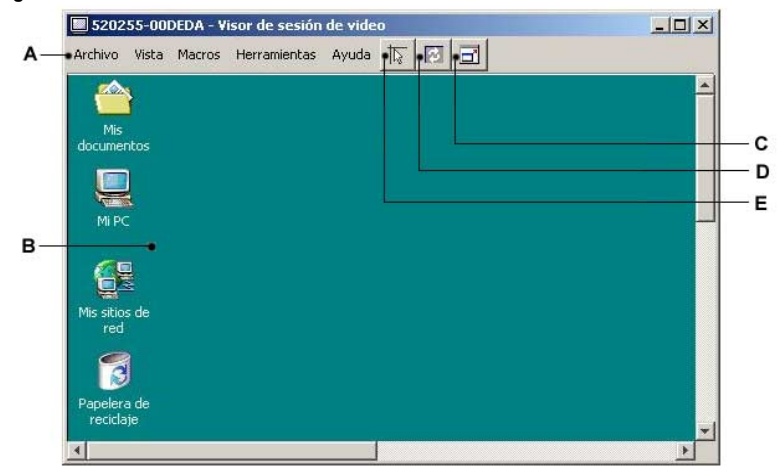

- **A Barra de menús:** Permite acceder a la mayoría de las características del Visor.
- **B Escritorio del servidor al que se accede:** Esta ventana le permite interactuar con el servidor.
- **C Botón de modo de pantalla completa:** Amplía el escritorio del servidor al que se accede para que ocupe toda la pantalla.
- **D Botón Actualizar video:**Regenera la imagen de video digitalizada del escritorio del servidor.
- **E Botón Alinear el cursor local:** Hace corresponder el desplazamiento del cursor local con el del cursor del servidor remoto.

#### **Ampliación y actualización del Visor**

Para ajustar la visualización, puede utilizar los tres botones situados en la parte superior de la ventana del **Visor**. El primer botón le permite alinear los cursores del ratón, el segundo sirve para actualizar el video y el tercero se utiliza para ampliar la ventana del **Visor** de forma que ocupe toda la pantalla. Si opta por ampliar la ventana del **Visor**, la barra de menús desaparecerá, pero aún se mostrará una pequeña paleta flotante que contiene los tres botones, el nombre del servidor visualizado y la lista desplegable **Macros**.

#### **Figura 3-11. Barra de herramientas de pantalla completa**

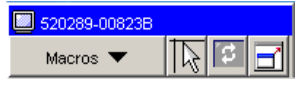

Para alinear los cursores del ratón:

Haga clic en el botón **Alinee el cursor local** de la barra de herramientas del Visor. El cursor local se alineará con el del servidor remoto.

Para actualizar la pantalla:

Haga clic en el botón **Actualizar imagen** de la barra de herramientas del Visor. -o-

Desde el menú Visor, seleccione **Vista - Actualizar**. La imagen de video digitalizado se regenerará completamente.

Para acceder al modo de pantalla completa:

Haga clic en el botón **Modo de pantalla completa**.

-o-

Desde el menú Visor, seleccione **Vista - Pantalla completa**. La ventana del escritorio desaparecerá y sólo se verá el escritorio del servidor al que se accede. El tamaño máximo que alcanzará la pantalla es de 1024x768. Si la resolución del escritorio es mayor, la imagen de pantalla completa aparecerá rodeada por un fondo negro. También aparecerá la barra de herramientas flotante.

Para salir del modo de pantalla completa:

Haga clic en el botón **Modo de pantalla completa** de la barra de herramientas flotante para salir del modo de pantalla completa y volver a la ventana del escritorio.

## **Ajuste de la ventana del Visor**

Puede ajustar tanto el tamaño como la calidad del Visor del servidor. También puede ampliar el Visor para que ocupe toda la pantalla o actualizar la imagen en cualquier momento.

## **Ajuste del tamaño de la ventana**

Es posible definir la escala de la ventana del **Visor** de forma automática o manual. Cuando se selecciona **Escala automática**, la ventana del escritorio mantiene su tamaño y el tamaño de la imagen del servidor se adapta a la ventana. Si selecciona **Escala manual**, aparecerá una ventana emergente en la que podrá elegir entre una selección de tamaños de ventana compatibles.

Para ajustar el tamaño de la ventana del **Visor**:

Seleccione **Vista - Escala automática** en la barra de menú para cambiar automáticamente el tamaño de la imagen del servidor.

-o-

Desde la barra de menú, seleccione **Escala manual** y luego elija el tamaño de la ventana.

#### **Figura 3-12. Escala manual del Visor**

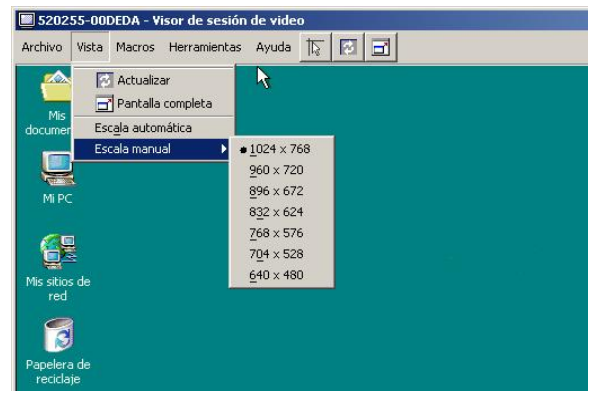

#### **Ajuste de la calidad de video**

El Visor permite ajustar la calidad de video de forma automática o manual. Por lo general, el **Ajuste automático del video** optimiza el video y ofrece los mejores resultados. No obstante, puede cambiar el ajuste para adaptar el video a sus propias necesidades. Utilice la barra deslizante para realizar grandes ajustes y los botones **Más (+)** y **Menos (-)** para realizar ajustes más precisos.

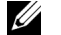

**NOTA:** Sólo es compatible con color de 8 bit.

#### **Opciones del cuadro de diálogo Ajuste manual del video**

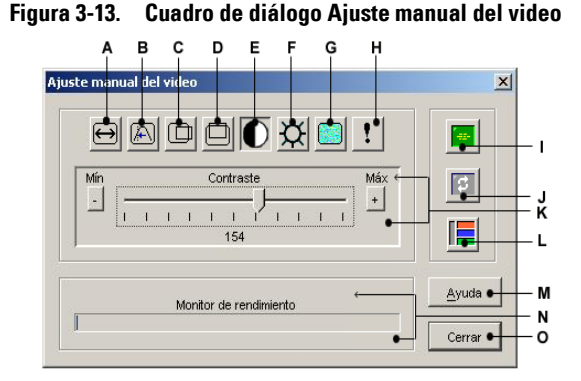

- **A** Ancho de la captura de imagen
- **B** Ajuste preciso del muestreo de píxeles
- **C** Posición horizontal de la captura de imagen
- **D** Posición vertical de la captura de imagen
- **E** Contraste
- **F** Brillo
- **G** Umbral de ruido
- **H** Umbral de prioridad
- **I** Ajuste automático del video
- **J** Actualización de imagen
- **K** Barra de ajuste
- **L** Modelo de prueba de video
- **M** Botón de Ayuda
- **N** Monitor de rendimiento
- **O** Cuadro Cerrar

Para ajustar la calidad de video de la ventana del **Visor** manualmente:

- **1** Seleccione **Herramientas Ajuste manual del video**. Aparece el cuadro de diálogo **Ajuste manual del video**.
- **2** Haga clic en el icono correspondiente a la característica que desee ajustar.
- **3** Mueva la barra deslizante o haga clic en los botones **Menos (-)** o **Más (+)** para ajustar el parámetro de cada icono seleccionado. Los ajustes aparecerán inmediatamente en la ventana del **Visor**.
- **4** Una vez realizados los ajustes, haga clic en **Cerrar** para salir del cuadro de diálogo **Ajuste manual del video**.

## **Minimizar la decoloración de la sesión de video remoto**

Cuando se establecen sesiones de video remoto, se pueden producir decoloraciones de píxeles debido a las condiciones de la red. Esta situación se produce normalmente sobre un fondo de color sólido, y se minimiza si se utiliza un fondo negro. Si se utiliza un fondo de color, un pequeño número de píxeles en pantalla sufrirán una decoloración o serán blancos.

Para minimizar la decoloración de píxeles del video remoto:

- **1** Inicie el Remote Console Switch Software en el sistema cliente.
- **2** En la pantalla de Administración, vaya a **Herramientas Ajuste manual del video**.
- **3** Escoja contraste o brillo.
- **4** Ajuste el contraste y el brillo en incrementos hasta que mejore la calidad de imagen.
- **5** En **Herramientas Ajuste manual del video**, está disponible un ajuste del umbral de ruido para realizar ajustes más precisos.

**NOTA:** Si el umbral de ruido se reduce a cero, la imagen de video se actualizará constantemente y parpadeará; además, también aumentará el tráfico de la red. Dell recomienda que el umbral de ruido se ajuste al nivel más alto que permita lograr un rendimiento eficaz del sistema, a la vez que se pueda recuperar el color de los píxeles por encima de los cuales se desplaza el ratón.

**NOTA:** Cuando se ajuste el umbral de ruido, use la barra deslizante para realizar grandes ajustes y los botones Más (+) y Menos (-) situados en los extremos de la barra deslizante para realizar ajustes más precisos.

## **Mejora de la visualización del color de fondo de la pantalla**

Es posible que la visualización de color presente anomalías al visualizar servidores de destino en los que se hayan seleccionado imágenes fotográficas o fondos con una gradación de colores muy intensa. Dell recomienda que se seleccione un fondo de visualización de color sólido a través del sistema operativo para lograr un rendimiento y una calidad de visualización óptimos.

#### **Ajuste del ratón**

El Visor le permite seleccionar entre cinco opciones distintas para el cursor del ratón, configurar la escala del ratón y, si el desplazamiento no es correcto, resincronizar el ratón. Dell recomienda desactivar el cursor local seleccionando el valor **Ninguno** en la opción **Cursor local**. Con esta operación sólo queda un cursor en la pantalla, el cursor remoto, y se simplifica la navegación.

#### **Figura 3-14. Cuadro de diálogo Opciones de sesión**

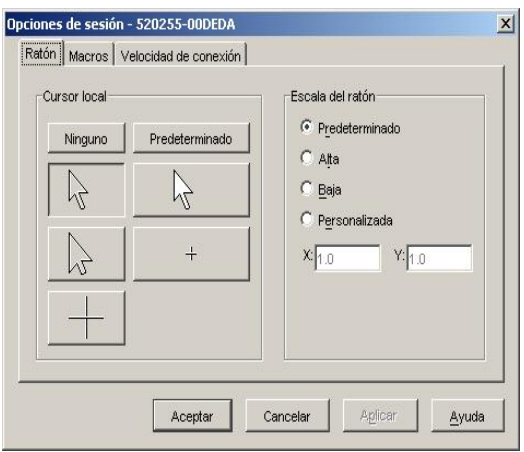

## **Configuración de la escala del ratón**

Puede elegir entre tres opciones predefinidas de escala del ratón o definir su propia escala personalizada. Las tres configuraciones predefinidas son: **Predeterminado (1:1), Alta (2:1) y Baja (1:2)**. Con una escala 1:1, cada movimiento del ratón de la ventana del escritorio envía un movimiento equivalente al servidor. Con una escala 2:1, el mismo movimiento del ratón envía un movimiento equivalente al doble al servidor. Con la escala 1:2, el movimiento enviado equivale a la mitad.

Para configurar una escala de ratón personalizada:

- **1** Seleccione **Herramientas Opciones de sesión**. Aparece el cuadro de diálogo **Opciones de la sesión**.
- **2** Haga clic en la ficha **Ratón**.
- **3** Haga clic en el botón de opción **Personalizada**. Se activan los campos **X** e **Y**.
- **4** Escriba los valores de escala de ratón que desee en los campos **X** e **Y**. Para cada entrada del ratón, sus movimientos se multiplican por el correspondiente factor de escala X e Y. Los rangos válidos de entrada son de 0.25 a 3.00.

## **Minimizar el rastro del ratón**

Durante una sesión de video remoto, a medida que el ratón se mueve por la pantalla, algunos píxeles pierden el color. Esta condición se llama rastro del ratón y se debe a los distintos niveles de red y a otros ruidos en distintos entornos. Para minimizarlo, es posible que sea necesario reducir el **umbral de ruido** en el cuadro de diálogo **Ajuste manual del video**.

Para reducir el umbral de ruido:

- **1** Seleccione **Herramientas Ajuste manual del video**. Aparece el cuadro de diálogo **Ajuste manual del video**.
- **2** Haga clic en el icono **Ajuste del umbral de ruido** correspondiente a la característica que desee ajustar.
- **3** Con el ratón, mueva la barra deslizante hasta el centro de la escala, y luego hasta cero.
- **4** Use los botones **Más (+)** y **Menos (-)** situados en el extremo de la barra deslizante para ajustar el umbral de ruido con precisión a un valor ligeramente superior a cero.
- **NOTA:** Si el umbral de ruido se deja a cero, se activará la actualización constante de la imagen de video, lo que, a su vez, provocará un elevado tráfico en la red y el parpadeo de la imagen. Se recomienda que el umbral de ruido se ajuste al nivel más alto que permita lograr un rendimiento eficaz del sistema, a la vez que se pueda recuperar el color de los píxeles por encima de los cuales se desplaza el ratón.

**ZZI NOTA:** Cuando se ajuste el umbral de ruido, la barra deslizante se usa para realizar grandes ajustes y los botones Más (+) y Menos (-) situados en los extremos de la barra deslizante para realizar ajustes más precisos.

## **Mejora del rendimiento del ratón**

Si durante una sesión de video remoto la respuesta del ratón es lenta, puede desactivar la aceleración del ratón en el sistema operativo del servidor objetivo.

Controladores de ratón predeterminados en Microsoft Windows NT® 4.0:

- **1** Seleccione **Inicio Configuración** -**Panel de control**.
- **2** Haga doble clic en el icono **Ratón**.
- **3** Haga clic en la ficha **Movimiento**.
- **4** Ajuste la velocidad del ratón al ajuste más bajo posible.
- **5** Haga clic en **Aceptar**. Use el botón **Sincronización del ratón /Actualización de pantalla** del Visor de sesión de video para resincronizar el ratón.

Controladores de ratón predeterminados en Microsoft Windows 2000:

- **1** Seleccione **Inicio Configuración** -**Panel de control**.
- **2** Haga doble clic en el icono **Ratón**.
- **3** Haga clic en la ficha **Movimiento**.
- **4** Ajuste la velocidad del ratón exactamente en el punto central de la barra deslizante.
- **5** En el ajuste de aceleración, seleccione el botón de opción **Desactivada**.
- **6** Haga clic en **Aceptar**. Use el botón **Sincronización del ratón/Actualización de pantalla** del Visor de sesión de video para resincronizar el ratón.

Controladores Intellipoint (únicamente para sistemas operativos basados en Windows):

- **1** Seleccione **Inicio Configuración** -**Panel de control**.
- **2** Haga doble clic en el icono **Ratón**.
- **3** Desplácese por las fichas hasta que aparezca la barra deslizante de la velocidad del puntero.
- **4** Ajuste la velocidad del ratón exactamente en el punto central de la barra deslizante.
- **5** Haga clic en el botón **Avanzado**.
- **6** Haga clic en la casilla de verificación **Aceleración** para desactivar la aceleración.
- **7** Haga clic en **Aceptar**. Use el botón **Sincronización del ratón/Actualización de pantalla** del Visor de sesión de video para resincronizar el ratón.

Red Hat Linux:

- **1** Seleccione los ajustes de **Ratón** en los **Controles del escritorio**.
- **2** Ajuste la **Aceleración** a 1.0.
- **3** Aplique los cambios y use el botón **Sincronización del ratón/Actualización de pantalla** del Visor de sesión de video para resincronizar el ratón.

## **Reducción del parpadeo del cursor del ratón**

Si el controlador de video del equipo cliente con el Remote Console Switch Software no es compatible con DirectDraw y la opción **DirectDraw** se ha activado en el Remote Console Switch Software, el cursor parpadeará en la pantalla. El Remote Console Switch Software sale configurado de fábrica con DirectDraw desactivado. Si el controlador de video del sistema cliente es compatible con DirectDraw y se desea lograr el rendimiento adicional, siga las instrucciones siguientes para activar DirectDraw.
Para activar o desactivar DirectDraw:

- **1** Seleccione **Herramientas Opciones**.
- **2** Haga clic para activar o desactivar la casilla de verificación **DirectDraw**.
- **3** Haga clic en **Aceptar**.
- **4** Reinicie el Remote Console Switch Software.

### **Visualización de múltiples servidores usando el modo de escaneo**

El Visor de video le permite ver múltiples servidores simultáneamente a través de la Vista en miniatura del modo de escaneo. Esta vista contiene una serie de marcos miniatura; cada uno contiene una versión pequeña, a escala y no interactiva, de la imagen de pantalla del servidor. El nombre del servidor y el indicador de estado se muestran debajo de cada miniatura.

### **Escaneo de los servidores**

Mediante el Visor de miniaturas, puede configurar una secuencia de escaneo de hasta 16 servidores para su supervisión. El modo de escaneo se mueve de una imagen en miniatura a la siguiente, iniciando la sesión en un servidor y mostrando una imagen de servidor actualizada durante el tiempo especificado por el usuario (**Visualizar tiempo por Servidor**), antes de cerrar la sesión de este servidor e ir a la siguiente imagen en miniatura. También puede especificar un tiempo de retraso del escaneo entre miniaturas (**Tiempo entre Servidores**). Durante el tiempo de retraso, verá la última imagen en miniatura para todos los servidores en la secuencia de escaneo, aunque no haya iniciado sesión en ningún servidor.

### **Figura 3-15. Visor de video – Escaneo de servidores**

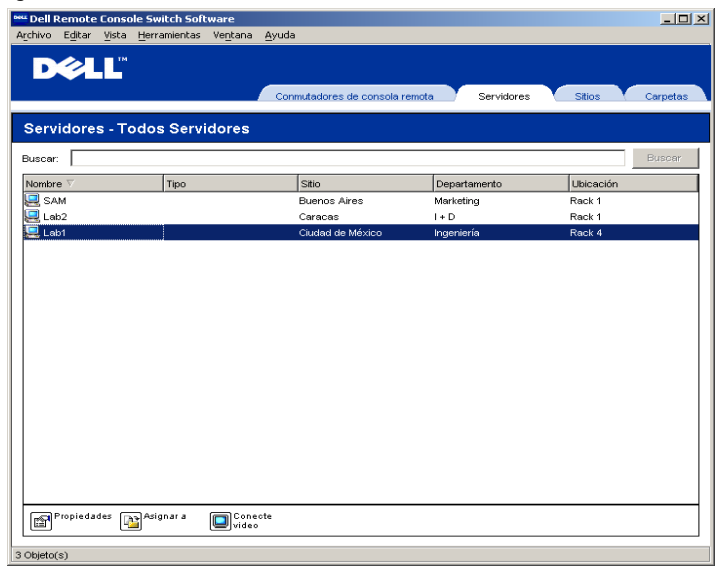

Cuando inicie el Visor de miniaturas por primera vez, cada marco tendrá un fondo blanco hasta que aparezca la imagen de un servidor. Una luz indicadora en la parte inferior de cada marco muestra el estado del servidor. El tamaño predeterminado de la vista en miniatura depende del número de servidores presentes en la lista de escaneo.

El modo de escaneo tiene una prioridad más baja que una conexión activa. Si tiene una sesión interactiva con un servidor, ese servidor se ignorará en la secuencia de escaneo y el modo de escaneo procederá al siguiente servidor. No aparecen mensajes de error de inicio de sesión. Una vez que se haya cerrado la sesión interactiva, la vista en miniatura se volverá a incluir en la secuencia de escaneo. Si otro usuario tiene una conexión activa a un servidor, este servidor se ignorará y se mostrará una "X" roja en la luz indicadora en la parte inferior del marco.

Para acceder al modo de escaneo:

- **1** Seleccione la ficha **Servidores, Sitios** o **Carpetas**.
- **2** Seleccione dos o más servidores en el panel **Selector de unidades** pulsando la tecla <Mayús>. -o-

Pulse la tecla <Ctrl>. Aparece el botón de tareas **Modo de escaneo**.

**3** Haga clic en el botón de tareas **Modo de escaneo**. Aparece la ventana del **Visor de miniaturas**.

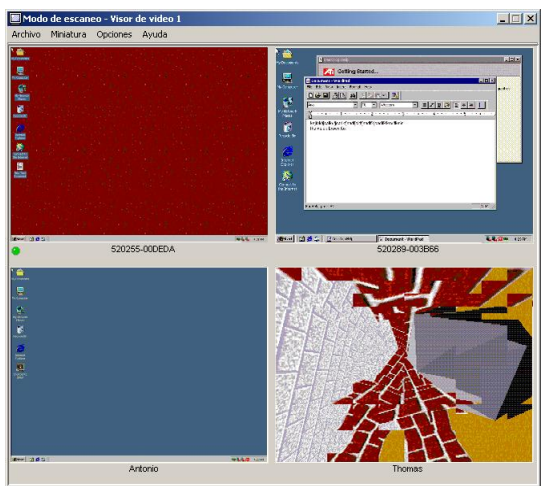

**Figura 3-16. Visor de video - Vista en miniatura**

### **Indicadores de estado de la Vista en miniatura**

El LED verde indica que un servidor se está escaneando actualmente. La X roja indica que el último escaneo del servidor no se ha realizado de forma satisfactoria. Puede que el escaneo haya fallado debido a un fallo de credencial o de ruta (la ruta del servidor en el conmutador de consola 2161DS no se encontraba disponible), o debido a otra causa. Cuando el puntero del ratón se sitúa sobre la X roja, aparece la información sobre herramientas, que indica el motivo del fallo.

### **Configuración de las preferencias de escaneo**

Para configurar las preferencias de escaneo:

- **1** Desde la Vista en miniatura, seleccione **Opciones Preferencias.** Aparece el cuadro de diálogo **Preferencias**.
- **2** Introduzca el tiempo que cada miniatura permanecerá activa durante el escaneo (de 5 a 60 segundos) en el cuadro **Visualizar tiempo por Servidor**.
- **3** Introduzca el tiempo que el escaneo se detiene entre cada servidor (de 5 a 600 segundos) en el cuadro **Tiempo entre Servidores**.
- **4** Haga clic en **Aceptar**.

### **Exploración por la Vista en miniatura**

Cuando resalte un marco en miniatura concreto y seleccione el menú **Miniatura**, puede iniciar una sesión interactiva en ese servidor, añadir ese servidor a la secuencia de escaneo o configurar las credenciales de inicio de sesión para ese servidor. El menú **Opciones** le permite acceder a las preferencias de escaneo, así como detener el escaneo y configurar el tamaño de la miniatura para todos los servidores.

- **1** Seleccione la miniatura del servidor.
- **2** Desde la Vista en miniatura, seleccione **Miniatura [nombre del servidor] Visualizar sesión interactiva.**

-o-

**3** Haga clic con el botón derecho del ratón sobre la miniatura de un servidor y seleccione **Visualizar sesión interactiva**. El video de ese servidor se iniciará en un ventana interactiva del **Visor de video**.

Para agregar un servidor concreto a la secuencia de escaneo:

- **1** Seleccione la miniatura del servidor.
- **2** Desde la Vista en miniatura, seleccione **Miniatura [nombre del servidor] Activar**.  $-\Omega$ -
- **3** Haga clic con el botón derecho del ratón sobre la miniatura de un servidor y seleccione **Activar**. Ese servidor incluirá la miniatura del servidor en la secuencia de escaneo.

**NOTA:** Si un usuario está accediendo a un servidor, el menú Activar estará desactivado para la miniatura de ese servidor.

Para configurar las credenciales del servidor:

**1** Seleccione la miniatura de un servidor. Desde la Vista en miniatura, seleccione **Miniatura - [nombre del servidor] - Credenciales**.

-o-

Haga clic con el botón derecho del ratón sobre la miniatura de un servidor y seleccione **Credenciales**. Aparece el cuadro de diálogo de **Inicio de sesión**. Introduzca un nombre de usuario y una contraseña para el servidor seleccionado.

Para pausar o reiniciar una secuencia de escaneo:

**1** Desde Vista en miniatura, seleccione **Opciones - Pausar escaneo**. La secuencia de escaneo se detendrá en la miniatura actual si la Vista en miniatura está realizando un escaneo o reiniciará el escaneo si está actualmente en pausa.

Para cambiar el tamaño de la miniatura:

**1** Desde la Vista en miniatura, seleccione **Opciones -Tamaño miniatura**. Seleccione el tamaño de la miniatura deseado en el menú **desplegable**.

### **Uso de macros para enviar pulsaciones de tecla al servidor**

El menú **Macros** del Visor le permite enviar varias pulsaciones de tecla al servidor fácilmente. El Visor proporciona una lista de selecciones de pulsaciones de tecla predeterminadas. Sin embargo, puede definir sus propias macros mediante la opción **Configurar** situada en la parte inferior de la lista desplegable **Macros**, así como cambiar el conjunto que se muestra de forma predeterminada.

Para enviar pulsaciones de tecla al servidor:

Haga clic en el menú **Macros** del Visor y elija las pulsaciones de tecla que desee enviar al servidor. Figura 3-17 muestra las macros predeterminadas que se envían con el Remote Console Switch Software. Si no encuentra las pulsaciones de tecla que desea, seleccione **Configurar** para acceder al cuadro de diálogo **Macros**. Aquí puede crear, modificar, suprimir y agrupar macros.

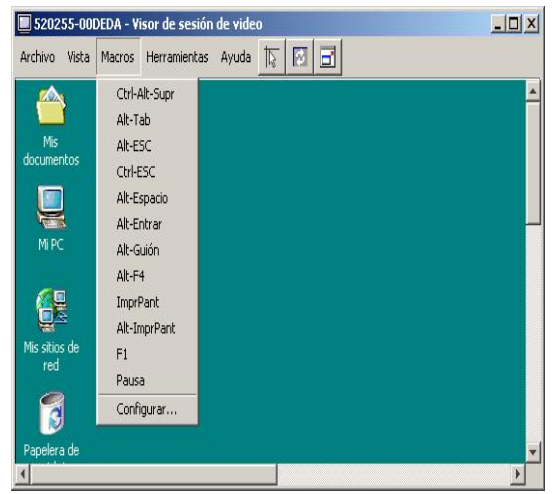

**Figura 3-17. Menú Macros del Visor expandido**

Para cambiar el grupo de macros predeterminado:

- **1** Seleccione **Herramientas Opciones de sesión** en el menú del Visor. Aparece el cuadro de diálogo **Opciones de sesión**.
- **2** Haga clic en la ficha **Macros**.

### **Figura 3-18. Cuadro de diálogo Opciones de sesión - Ficha Macros**

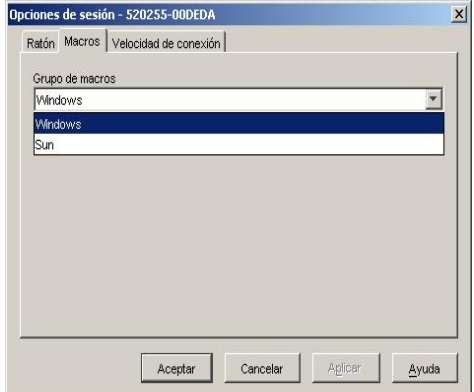

**3** Seleccione en la lista desplegable el grupo de macros que desee que aparezca en el menú **Macros** y haga clic en **Aceptar**.

### **Creación de nuevas macros**

Desde el cuadro de diálogo **Macros** puede crear macros de pulsaciones de tecla personalizadas, así como modificar o suprimir las macros existentes.

Para crear una macro nueva:

**1** Seleccione **Macros - Configurar** en el Visor. Aparece el cuadro de diálogo **Macros**.

**Figura 3-19. Cuadro de diálogo Macros del Visor**

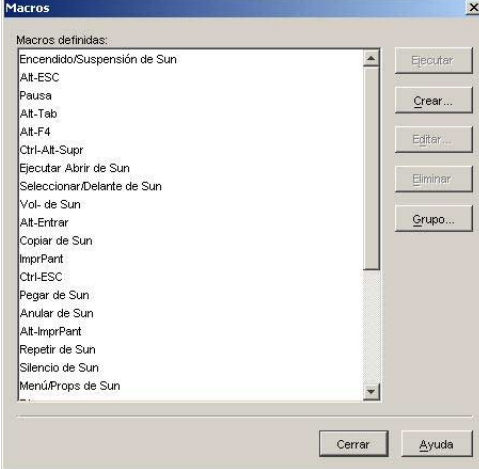

**2** Haga clic en **Crear**. Aparece el cuadro de diálogo **Crear Macro**.

**Figura 3-20. Cuadro de diálogo Crear Macro**

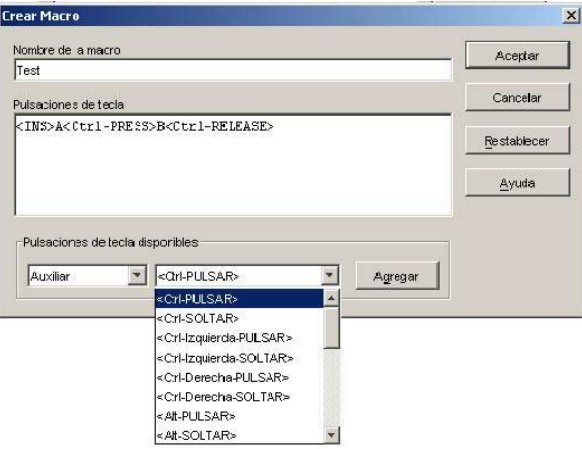

**3** Escriba el nombre de la macro en el campo **Nombre de la macro**.

**4** Escriba las pulsaciones de tecla que desee enviar en el campo **Pulsaciones de tecla**. Para escribir las pulsaciones de tecla, cada una de ellas debe estar encerrada entre los símbolos menor que (<) y mayor que (>), como se muestra en el ejemplo Figura 3-20. -o-

Seleccione la categoría y las pulsaciones de tecla en la lista Pulsaciones de tecla disponibles y haga clic en **Agregar**.

**5** Haga clic en **Aceptar** para aceptar la macro y volver al cuadro de diálogo **Macros**. -o-

Haga clic en **Restablecer** para borrar todas las pulsaciones de tecla introducidas en el cuadro **Pulsaciones de tecla**.

### **Grupo de macros**

El cuadro de diálogo **Grupo de macros** le permite organizar las macros en grupos lógicos. El grupo de macros para Windows y Sun ya están predeterminados. Sin embargo, puede alterar estos grupos o crear un grupo totalmente nuevo. También puede cambiar el nombre de los grupos previamente creados o eliminarlos.

Para crear un grupo de macros:

- **1** Seleccione **Macros Configurar** en el Visor. Aparece el cuadro de diálogo **Macros**.
- **2** Haga clic en **Grupo**. Aparece el cuadro de diálogo **Grupo de macro**.

### **Figura 3-21. Cuadro de diálogo Grupo de macros**

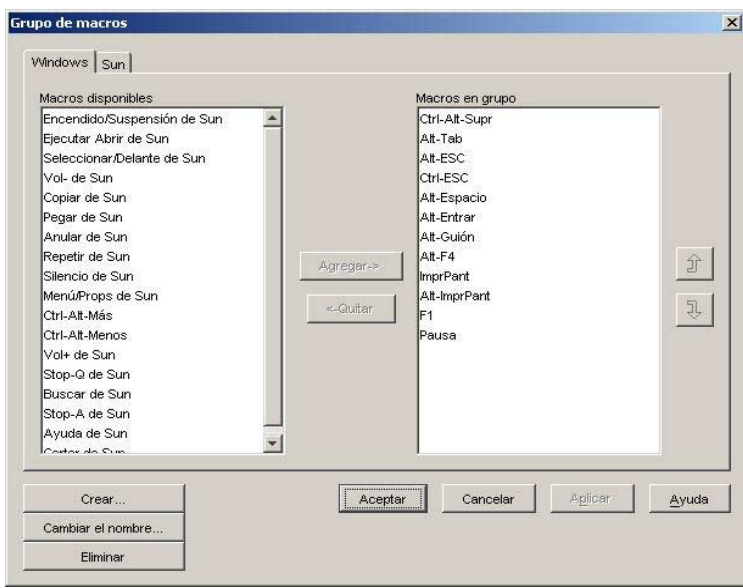

**3** Haga clic en **Crear**. Aparece un cuadro de diálogo pidiendo que asigne un nombre al nuevo grupo de macros.

**4** Escriba un nombre. Haga clic en **Aceptar** para guardar el nombre y volver al cuadro de diálogo **Grupo de macros**. Aparece una ficha con el nombre nuevo.

Para agregar macros a un grupo ya existente:

- **1** Seleccione **Macros Configurar** en el Visor. Aparece el cuadro de diálogo **Macros**.
- **2** Haga clic en **Grupo**. Aparece el cuadro de diálogo **Grupo de macros**.
- **3** Haga clic en la ficha correspondiente al grupo de macros que desee modificar. Windows es la ficha predeterminada. Si ha creado un grupo nuevo, también aparecerá su ficha correspondiente.
- **4** Haga clic en la macro que desee agregar del panel **Macros disponibles**, situado en el lado izquierdo del cuadro de diálogo. Haga clic en el botón **Agregar**. La macro aparece en el cuadro **Macros en grupo**. Utilice los botones **Subir** y **Bajar** si desea cambiar la posición de la macro con respecto a las macros restantes.
- **5** Repita el paso 4 hasta que todas las macros que desee agrupar aparezcan en el cuadro **Macros en grupo**.
- **6** Haga clic en **Aceptar** para aceptar el grupo de macros y volver al cuadro de diálogo **Macros**. -o-

Haga clic en **Cancelar** para salir del cuadro de diálogo sin guardar los cambios.

### **Velocidad de conexión**

La configuración del acelerador del video se pueden controlar desde la ficha **Velocidad de conexión** del cuadro de diálogo **Opciones de sesión**.

El valor seleccionado en esta ficha se usa para determinar la velocidad de la secuencia de video en función del ancho de banda disponible. Use esta ficha para optimizar la secuencia de video.

Para cambiar la velocidad de conexión:

- **1** Desde la barra de menú Visor de video, seleccione **Herramientas Opciones de sesión**. Aparece el cuadro de diálogo **Opciones de sesión**.
- **2** Haga clic en la ficha **Velocidad de conexión**. Aparece la ficha **Velocidad de conexión**.

**Figura 3-22. Cuadro de diálogo Opciones de sesión – Ficha Velocidad de conexión**

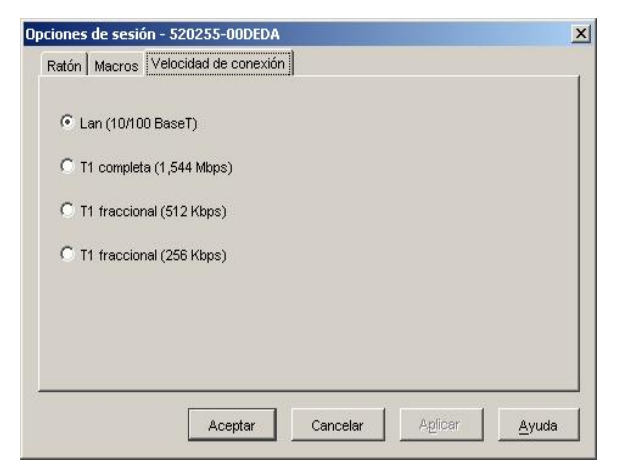

- **3** Haga clic para seleccionar la velocidad de red adecuada.
- **4** Haga clic en **Aplicar**.
- **5** Haga clic en **Aceptar**.

### **Preferencia**

La preferencia permite a los usuarios con los privilegios suficientes tomar el control de un servidor sobre otro usuario que tenga los mismos o menos privilegios.

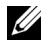

**NOTA:** No se mostrará el tiempo en los casos en que el servidor que se esté visualizando esté conectado a un A1000R o A2000R de Avocent.

La Tabla 3-1 describe las situaciones hipotéticas de preferencia y las situaciones hipotéticas detalladas en las que es posible rechazar las solicitudes de preferencia.

**Tabla 3-1. Situaciones hipotéticas de preferencia**

| <b>Usuario actual</b>                                                          | Solicitud de preferencia realizada por Es posible rechazar la preferencia |     |
|--------------------------------------------------------------------------------|---------------------------------------------------------------------------|-----|
| Usuario remoto                                                                 | Usuario local                                                             | No  |
| Usuario remoto                                                                 | Administrador remoto                                                      | No  |
| Usuario remoto                                                                 | Administrador del Conmutador<br>de consola remota                         | No. |
| Administrador del Conmutador Usuario local<br>de consola remota                |                                                                           | Sí  |
| Administrador del Conmutador Administrador del Conmutador<br>de consola remota | de consola remota                                                         | Sí  |
| Administrador remoto                                                           | Usuario local                                                             | No  |
| Administrador remoto                                                           | Administrador remoto                                                      | Sí  |
| Administrador remoto                                                           | Administrador del Conmutador<br>de consola remota                         | No  |
| Usuario local                                                                  | Administrador remoto                                                      | Sí  |
| Usuario local                                                                  | Administrador del Conmutador<br>de consola remota                         | Sí  |

Preferencia de un administrador remoto sobre un usuario remoto

Si un administrador remoto intenta acceder a un servidor al que está accediendo un usuario remoto, aparece un mensaje pidiendo al administrador que espere mientras se informa al usuario de que se interrumpirá su conexión. El usuario remoto no puede rechazar la solicitud de preferencia y será desconectado. El tiempo que se da antes de la desconexión se define en la configuración del Tiempo de espera de preferencia sobre la sesión de video en el cuadro de diálogo **Sesiones**. Para obtener información, consulte "Cambio de los parámetros globales de red y de sesión".

### **NOTA:** No se mostrará el tiempo en los casos en que el servidor que se esté visualizando esté conectado a un A1000R o A2000R de Avocent.

Preferencia de un administrador remoto sobre un usuario local/administrador remoto

Si un administrador intenta acceder a un servidor al que está accediendo un usuario local u otro administrador remoto con los mismos privilegios, el usuario actualmente conectado puede aceptar o rechazar la solicitud de preferencia. Aparece un mensaje preguntando al usuario local o al administrador remoto conectado si desea aceptar la solicitud de preferencia. Si se rechaza la solicitud de preferencia, aparece un mensaje que informa al administrador remoto de que su solicitud ha sido rechazada y de que no puede acceder al servidor.

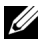

**NOTA:** Si el servidor que se está visualizando está conectado a un A1000R o A2000R de Avocent, al usuario no se le da la opción de aceptar o de rechazar la solicitud.

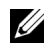

**NOTA:** En las situaciones en las que sea posible rechazar una solicitud de preferencia, aparecerá el cuadro de diálogo Solicitud de preferencia sobre la sesión. Este diálogo le permite aceptar la solicitud de preferencia haciendo clic en el botón Aceptar, o bien rechazar la solicitud haciendo clic en el botón Rechazar o cerrando el cuadro de diálogo.

### **Cambio de las propiedades del servidor**

Puede modificar las propiedades de un servidor en concreto desde el cuadro de diálogo **Propiedades**, que incluye las fichas **General, Red, Información** y **Conexiones**. La ficha **General** le permite cambiar el nombre y el tipo del servidor, y el icono que se utilizará para representarlo en el Remote Console Switch Software. También puede asignar el servidor a un sitio, a una ubicación o a una carpeta. La ficha **Red** le permite definir una dirección URL para ese servidor si desea verlo en una ventana de explorador en lugar de utilizar el Visor. La ficha **Información** le permite introducir información sobre el servidor, incluida una descripción, información de contacto y cualquier comentario que desee añadir. Por último, la ficha **Conexiones** muestra la conexión que se utilizará para acceder a un servidor concreto.

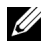

**NOTA:** También puede cambiar las propiedades del conmutador de consola 2161DS. Para obtener más información, consulte "Administración del conmutador de consola 2161DS".

Para cambiar las propiedades del servidor:

- **1** Haga clic en la ficha **Servidores** y seleccione un servidor en concreto en la lista **Selectora de unidades**.
- **2** Seleccione **Vista Propiedades** en el menú del Explorador. -o-

Haga clic en el botón de tareas **Propiedades**.

-o-

Haga clic con el botón derecho del ratón en el servidor y seleccione **Propiedades**. Aparece el cuadro de diálogo **Propiedades**.

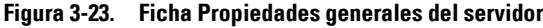

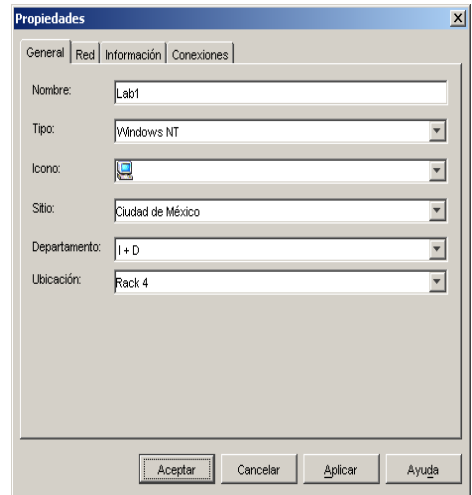

- **3** Escriba el nombre del servidor. No se permite escribir nombres repetidos.
- **4** (Opcional) Seleccione el tipo de servidor. Si la selección no figura en la lista desplegable, escriba el nombre del nuevo tipo de servidor en el campo de texto. Una vez introducido, la opción aparecerá en la lista desplegable para su uso en el futuro.
- **5** Seleccione el icono que se mostrará para representar la unidad.
- **6** (Opcional) Asigne un servidor a un sitio, a un departamento o a una ubicación. Si una opción no figura en la lista desplegable, escriba el nombre de la nueva asignación en el campo de texto. Una vez introducido, la opción aparecerá en la lista desplegable para su uso en el futuro.
- **7** (Opcional) Haga clic en la ficha **Red** y escriba la dirección URL que desee utilizar para establecer una conexión de explorador con el servidor. Si el campo contiene un valor, aparece el botón **Examinar** en la barra de tareas para iniciar el explorador y acceder a la URL especificada.

**Figura 3-24. Ficha Propiedades de red del servidor**

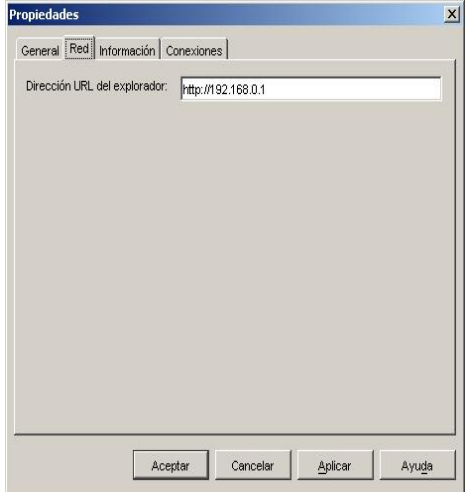

**8** (Opcional) Haga clic en la ficha **Información** y escriba una descripción de la unidad. Puede introducir cualquier tipo de información en este campo.

**Figura 3-25. Ficha Propiedades de información del servidor**

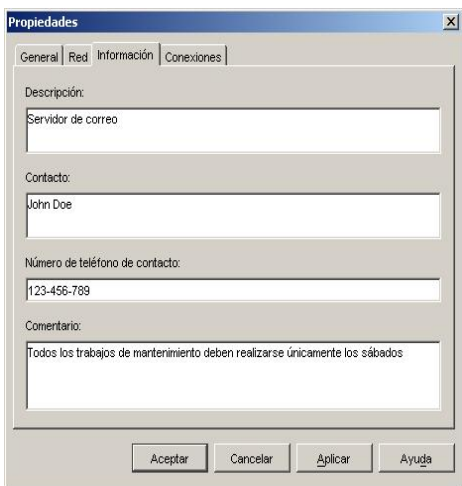

**9** (Opcional) Haga clic en la ficha **Conexiones** para ver la conexión que se utilizará para acceder a este servidor. La conexión en Figura 3-26 muestra sólo un servidor. Figura 3-27 muestra un servidor conectado al canal 1 de un conmutador.

### **Figura 3-26. Ficha Propiedades de conexión del servidor**

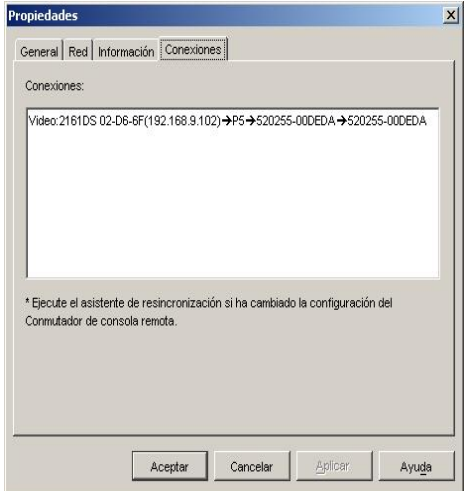

### **Figura 3-27. Ficha Propiedades de conexión del servidor a través de un conmutador**

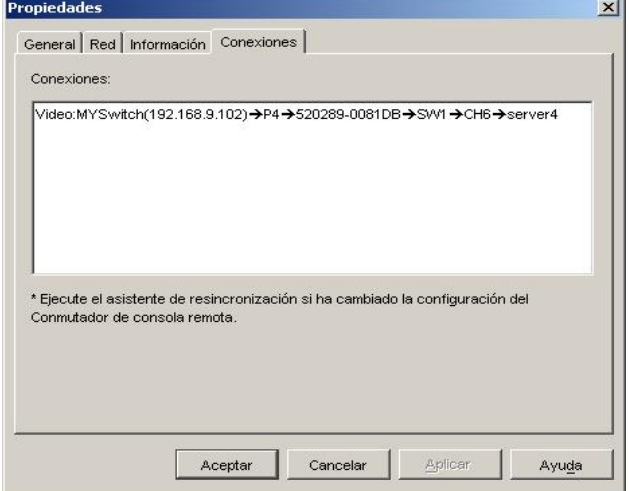

**10** Cuando termine, haga clic en **Aceptar** para guardar la nueva configuración. -o-

Haga clic en **Cancelar** para salir sin guardar la nueva configuración.

### **Cambio de las propiedades generales**

La ficha **Propiedades generales** le permite cambiar el nombre de un conmutador de consola 2161DS de Dell™ o de un servidor, el tipo (sólo servidores), y el icono que se utilizará para mostrar el servidor en el Remote Console Switch Software, así como asignar la unidad a un sitio, a una ubicación o a un departamento.

Para cambiar las propiedades generales del servidor:

- **1** Seleccione la ficha **Servidores** y seleccione un servidor en concreto en la lista **Selectora de unidades**.
- **2** Seleccione **Vista Propiedades** en el menú del Explorador.

-o-

Haga clic en el botón de tareas **Propiedades**. Aparece el cuadro de diálogo **Propiedades**. -o-

Haga clic con el botón derecho del ratón en el servidor o en el conmutador y seleccione Propiedades. Aparece el cuadro de diálogo **Propiedades**.

- **3** Escriba el nombre del servidor o del conmutador. No se permite escribir nombres repetidos.
- **4** (Opcional) Seleccione el tipo de servidor. No puede editar este campo para equipos. Si la selección no figura en la lista desplegable, escriba el nombre del nuevo tipo de servidor en el campo de texto. Una vez introducido, la opción aparecerá en la lista desplegable para su uso en el futuro.
- **5** Seleccione el icono que se mostrará para representar la unidad.
- **6** (Opcional) Asigne un servidor o equipo a un sitio, a un departamento o a una ubicación. Si una opción no figura en la lista desplegable, escriba el nombre de la nueva asignación en el campo de texto. Una vez introducido, la opción aparecerá en la lista desplegable para su uso en el futuro.

### **Acceso a un servidor a través de una ventana del explorador**

Puede configurar el sistema para establecer una conexión con un servidor en una ventana del explorador. En primer lugar debe seleccionar un servidor y definir una URL en el cuadro de diálogo **Propiedades**. A continuación, cuando seleccione el servidor, aparecerá el botón de tareas **Examinar**. Puede seleccionar el explorador que desee utilizar en el cuadro de diálogo **Opciones del explorador**.

**NOTA:** Netscape Navigator versión 6.0 y superiores son compatibles. Netscape Navigator 4.78 no permite cambiar el tamaño de la ventana de forma correcta en Linux 7.2. Las versiones anteriores de Netscape no son compatibles debido a sus limitaciones de Java. Para obtener la última versión del Netscape Navigator, vaya al sitio Web de Netscape, descargue la versión más reciente del Navigator y configúrelo como explorador predeterminado.

Para iniciar la URL del servidor en una ventana del explorador:

**1** Seleccione un servidor en el panel **Selector de unidades**.

**2** Si ha definido una URL para el servidor en el cuadro de diálogo **Propiedades**, aparecerá el botón de tareas **Examinar**. Haga clic en el botón de tareas **Examinar**. La URL especificada se abrirá en una ventana del explorador.

### **Organización del sistema**

Las fichas de vista **Sitios** y **Carpetas** le permiten organizar y administrar los conmutadores de consola 2161DS y los servidores por grupos personalizados. La organización de los sitios se basa en la situación de los servidores y corresponde a los encabezados de columna **Sitio** y **Departamento**, que se pueden personalizar para adaptarse a sus necesidades. Consulte "Modificación de nombres de campo personalizados". Las carpetas representan una forma de crear un sistema de organización personalizado para servidores concretos. Por ejemplo, puede interesarle crear una carpeta para servidores críticos o para servidores remotos.

Puede cambiar el orden y la clasificación de la lista **Selectora de unidades** haciendo clic en el encabezado de la columna. Una flecha hacia arriba en un encabezado de la columna indica que la lista está ordenada de forma ascendente por ese nombre de campo. Una flecha hacia abajo indica que la lista está ordenada de forma descendente por ese nombre de campo.

Los encabezados de columna se pueden personalizar. La Figura 3-28 y la Figura 3-29 muestra ejemplos de cómo puede utilizar los valores del nombre de campo predeterminado. Puede cambiarlos de modo que se adapten a su organización. La Figura 3-30 muestra un ejemplo de nombres de campo personalizados.

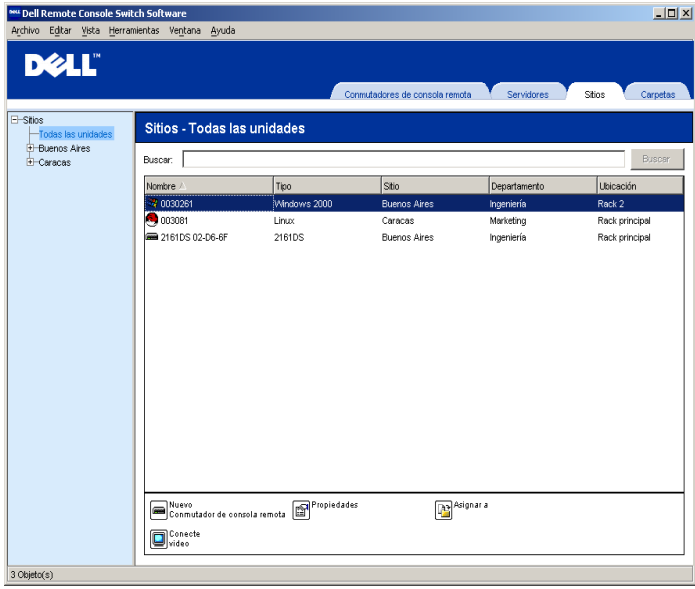

### **Figura 3-28. Ficha de vista Sitios seleccionada**

### **Figura 3-29. Ficha de vista Carpetas seleccionada**

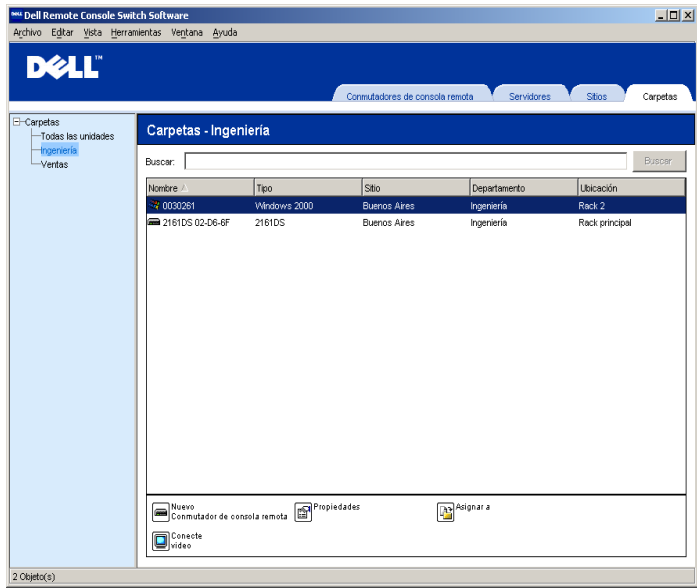

### **Modificación de nombres de campo personalizados**

Los nombres de campo personalizados le permiten cambiar los nombres de los encabezados de la columna **Sitio, Departamento** y **Ubicación** que aparecen en los paneles **Selector de grupos** y **Selector de unidades**. Esto le permite agrupar conmutadores de consola 2161DS y servidores de una forma más descriptiva para el usuario. El campo **Departamento** es un subconjunto de **Sitio**. Debe tener en cuenta esta jerarquía si personaliza estos nombres de campo.

**Figura 3-30. Ejemplo de campos personalizados modificados** 

| E-Instalaciones                             | Todas las unidades | Instalaciones - Todas las unidades |              |                     |              |                  |
|---------------------------------------------|--------------------|------------------------------------|--------------|---------------------|--------------|------------------|
| <b>E</b> Buenos Aires<br>Todos Departamento |                    | Buscar:                            |              |                     |              | Buscar           |
| E-Caracas                                   | Ingeniería         | Nombre /                           | Tipo         | Instalacion         | Departamento | <b>Ubicación</b> |
|                                             | Todos Departamento | 3 00302B1                          | Windows 2000 | <b>Buenos Aires</b> | Ingeniería   | Rack 2           |
|                                             | Marketing          | $\sim$ 003081                      | Linux        | Caracas             | Marketing    | Rack principal   |
|                                             |                    | 2161DS 02- 2161DS                  |              | <b>Buenos Aires</b> | Ingeniería   | Rack principal   |

Para modificar una etiqueta de campo personalizado:

**1** Seleccione **Herramientas - Opciones** en el menú del Explorador. Aparece el cuadro de diálogo **Opciones**.

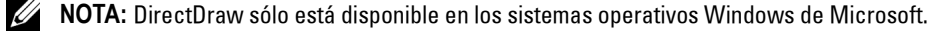

#### Oncione  $x$ General -<br>Etiquetas de campo personalizado  $\sqrt{2}$ Singular Plural  $\overline{\text{C}^{\text{min}}$ Sitios Modifican Departamento Departamentos **Libicación Libicaciones** Victo odconionado al inicio  $\Gamma$  Predeterminado Explorador  $\overline{\nabla}$  Iniciar el explorador predeterminado Especificar el explorador a inicial Evening V DirectDraw@ Acentar Cancelar Aplicar Avuda

**Figura 3-31. Cuadro de diálogo Opciones - Etiquetas de campo personalizado**

- **2** Seleccione la etiqueta de campo que desee modificar y haga clic en el botón **Modificar**. Aparece el cuadro de diálogo **Modificar el campo personalizado**.
- **3** Escriba las versiones en singular y plural de la etiqueta de campo. La longitud debe ser de 1 a 32 caracteres. No se permite utilizar un valor vacío. Es posible utilizar espacios, excepto al principio y al final del nombre.
- **4** Haga clic en **Aceptar** para guardar la nueva etiqueta de campo. -o-

Haga clic en **Cancelar** para salir sin guardar los cambios.

Para crear un nuevo sitio, departamento o ubicación:

**1** Seleccione **Vista - Propiedades** en el menú del Explorador. -o-

Haga clic en el botón de tareas **Propiedades**. Aparece el cuadro de diálogo **Propiedades**.

- **2** Haga clic en la ficha **General** y seleccione la lista desplegable para**Sitio, Departamento** o **Ubicación**. Si un nombre no figura en la lista desplegable, escriba el nombre que desee en el campo de texto. El nombre puede tener una longitud de 1 a 32 caracteres. Los nombres no distinguen entre mayúsculas y minúsculas y pueden estar formados por cualquier combinación de caracteres del teclado. Es posible utilizar espacios, excepto al principio y al final del nombre. No se permite escribir nombres repetidos.
- **3** Haga clic en **Aceptar**. El nuevo sitio, departamento o ubicación aparece en el panel **Selector de grupos**.

Para crear una carpeta nueva:

**1** Seleccione la ficha **Selectora de vista Carpetas**.

**2** Haga clic en el nodo **Carpetas** y seleccione **Archivo - Nuevo - Carpeta.** -o-

Haga clic con el botón derecho del ratón en el nodo **Carpetas** y seleccione **Nueva carpeta**. Aparece el cuadro de diálogo **Carpeta nueva**.

- **3** Escriba un nombre para la carpeta de entre 1 y 32 caracteres de longitud. Los nombres de carpeta no distinguen entre mayúsculas y minúsculas y pueden estar formados por cualquier combinación de caracteres del teclado. Es posible utilizar espacios, excepto al principio y al final del nombre. No se pueden utilizar nombres de carpeta repetidos en un mismo nivel, pero sí en niveles distintos.
- **4** Haga clic en **Aceptar**. La carpeta nueva aparece en el panel **Selector de grupos**.

### **Asignación de una unidad a un sitio, a una ubicación o a una carpeta**

Puede asignar un conmutador de consola 2161DS o un servidor a **un sitio, a un departamento, a una ubicación** o a **una carpeta**. Este elemento del menú sólo se activa si se ha seleccionado un único conmutador de consola 2161DS o servidor en el panel **Selector de unidades**. Estos objetivos personalizados se definen en el cuadro de diálogo **Propiedades generales**.

Para asignar una unidad a un sitio, a una ubicación o a una carpeta:

- **1** Seleccione una unidad en el panel **Selector de unidades**.
- **2** Seleccione **Editar Asignar a** en el menú del Explorador.

-o-

Haga clic en el botón de tareas **Asignar a**.

-o-

Haga clic con el botón derecho del ratón en una unidad y seleccione **Asignar a**. Aparece el cuadro de diálogo **Asignar a**.

### **Figura 3-32. Cuadro de diálogo Asignar a**

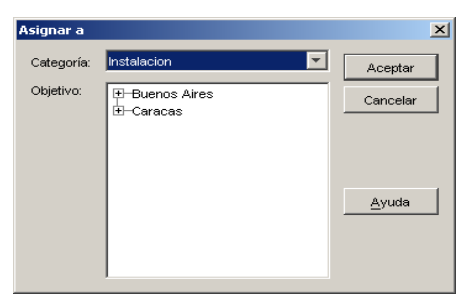

- **3** Seleccione la categoría de sitio, ubicación o carpeta en la lista desplegable.
- **4** Seleccione en la lista de objetivos disponibles el objetivo al que se puede asignar la unidad dentro de la categoría elegida. Este campo puede quedar vacío si no se ha definido ningún sitio, ubicación ni carpeta en la base de datos local.

**5** Haga clic en **Aceptar** para guardar la nueva asignación. -o-

Haga clic en **Cancelar** para salir sin guardar los cambios.

Para arrastrar y soltar una unidad en un sitio, un departamento, una ubicación o una carpeta:

**1** Haga clic y mantenga pulsado el botón del ratón en una unidad de la lista de **Unidades**. Arrastre el elemento al nodo de la vista en árbol del panel **Selector de grupos**. Suelte el botón del ratón. El elemento aparecerá en la lista de **Unidades** cuando haga clic en ese nodo.

U **NOTA:** No es posible mover una unidad a Todos Departamentos o Todas las unidades ni a la raíz del nodo Sitios. Sólo se puede mover una unidad a la vez.

### **Eliminación y cambio de nombre**

La función de eliminación es contextual y depende del elemento actualmente seleccionado en los paneles Selectores de **Grupos** y **Unidades**. Cuando se selecciona y se elimina una unidad de la lista de **Unidades**, la unidad se elimina de la base de datos local. Cuando se selecciona y se elimina un elemento en la vista de árbol del panel **Selector de grupos**, se eliminarán los **Tipos de servidor**, **los Sitios**, **los Departamentos** y **las Carpetas**. Sin embargo, las unidades de la base de datos local no se eliminarán debido a estas acciones.

La función de cambio de nombre también es contextual. Puede seleccionar y cambiar el nombre de un conmutador de consola 2161DS o de un servidor de la lista de **unidades**. Puede seleccionar y cambiar el nombre de los tipos de servidor, los sitios, los departamentos y las carpetas en la vista en árbol y en el panel **Selector de grupos**.

**NOTA:** Si elimina un servidor o cambia su nombre con el Remote Console Switch Software, la lista de servidores de OSCAR de la estación analógica queda anticuada. En este caso, la resincronización no soluciona el problema. Será necesario eliminar o cambiar el nombre de los servidores desde OSCAR y, a continuación, volver a sincronizar los servidores en el Remote Console Switch Software.

Para eliminar un conmutador de consola 2161DS o un servidor:

- **1** Seleccione la(s) unidad(es) que desee eliminar en el panel **Selector de unidades**.
- **2** Seleccione **Editar Eliminar**.

-o-

Pulse la tecla <Supr> del teclado. Aparece un cuadro de diálogo en el que se confirma el número de unidades que se eliminan. Si elimina un conmutador de consola 2161DS, el cuadro de diálogo incluye una casilla de verificación **Eliminar Servidores asociados**. Haga clic para activar/desactivar la casilla de verificación según se desee.

**3** Haga clic en **Sí** para confirmar la operación. Según las características de la configuración, pueden aparecer otros mensajes adicionales. Responda según sea necesario. El conmutador de consola 2161DS o el servidor se elimina.

-o-

Haga clic en **No** para cancelar la operación.

Para eliminar un tipo de servidor, un sitio, un departamento o una carpeta:

- **1** Seleccione el tipo de servidor, el sitio, el departamento o la carpeta que desee eliminar en el panel **Selector de grupos**.
- **2** Seleccione **Editar Eliminar**.

-o-

Pulse la tecla <Supr> del teclado. Aparece un cuadro de diálogo en el que se confirma el número de unidades que se verán afectadas por la operación.

**3** Haga clic en **Sí** para confirmar la operación. Según las características de la configuración, pueden aparecer otros mensajes adicionales. Responda según sea necesario. El elemento se elimina.

 $-\Omega$ 

Haga clic en **No** para cancelar la operación.

Para cambiar el nombre de una unidad, un sitio, un departamento o una carpeta:

- **1** En el panel **Selector de grupos**, haga clic en el servidor, el sitio, el departamento o la carpeta cuyo nombre desee cambiar.
- **2** Seleccione **Editar Cambiar el nombre.** Aparece el cuadro de diálogo **Cambiar el nombre**.
- **3** Escriba un nombre de entre 1 y 32 caracteres de longitud. Los nombres no distinguen entre mayúsculas y minúsculas y pueden estar formados por cualquier combinación de caracteres del teclado. Es posible utilizar espacios, excepto al principio y al final del nombre. No se permite introducir nombres repetidos, con dos excepciones: los nombres de departamento se pueden repetir en distintos sitios y los nombres de carpetas se pueden repetir en distintos niveles.
- **4** Haga clic en **Aceptar** para guardar el nombre nuevo. -o-

Haga clic en **Cancelar** para salir sin guardar los cambios.

### **Personalización de la ventana del Explorador**

Es posible cambiar el tamaño de la ventana del **Explorador** en cualquier momento. Cada vez que se inicia la aplicación, la ventana del **Explorador** se abre con su tamaño y ubicación predeterminados. Puede cambiar el tamaño de la ventana de forma manual mientras se esté ejecutando la aplicación, pero la información no se guardará. Cuando vuelva a iniciar el Explorador, aparecerá con el tamaño y en la ubicación predeterminados.

Los paneles **Selector de grupos** y **Selector de unidades** están separados por un divisor desde la parte superior hasta la inferior de la ventana. Puede moverlo a la izquierda o la derecha para cambiar el área de visualización de los paneles **Selector de grupos** y **Selector de unidades**. Siempre que se inicie el Explorador, el divisor se situará en su ubicación predeterminada. Consulte el "Apéndice B: Accesos directos de teclado y de ratón" para obtener los accesos directos del ratón y el teclado para controlar la vista de árbol y el panel divisor.

### **Modificación de la vista seleccionada al inicio**

Cuando la casilla **Predeterminado** está marcada bajo la opción Vista **seleccionada** al inicio, el Explorador determinará la vista que debe mostrar. Si ha definido uno o varios servidores, la ficha **Servidores** aparecerá de forma predeterminada. En caso contrario, aparecerá la ficha Conmutadores de consola 2161DS.

Si la casilla **Predeterminado** no está marcada, el Explorador mostrará la vista seleccionada en la lista desplegable situada debajo de la casilla de verificación. La lista desplegable contiene los siguientes valores: **Conmutadores de consola remota**, **Servidores**, **Sitios**, y **Carpetas**. La lista desplegable sólo se activa cuando la casilla de verificación no está marcada.

Para modificar la vista seleccionada para el inicio

- **1** Seleccione **Herramientas Opciones** en el menú del Explorador. Aparece el cuadro de diálogo **Opciones**.
- **2** Seleccione **Conmutadores de consola remota**, **Servidores**, **Sitios**o **Carpetas** en la lista desplegable.
- **3** Haga clic en **Aceptar** para guardar la nueva vista inicial. -o-

Haga clic en **Cancelar** para salir sin guardar los cambios.

### **Cambio del explorador predeterminado**

Puede especificar el explorador que desee utilizar para acceder a la URL de un servidor en una ventana del explorador. Puede utilizar el explorador predeterminado del sistema o seleccionar un explorador específico para el servidor.

Para cambiar el explorador predeterminado

- **1** Seleccione **Herramientas Opciones** en el menú del Explorador. Aparece el cuadro de diálogo **Opciones**.
- **2** Haga clic para desactivar la casilla de verificación **Iniciar el explorador predeterminado.** El botón Examinar se activa.
- **3** Haga clic en el botón **Examinar** y desplácese hasta el explorador.
- **4** Haga clic en **Aceptar** para guardar el explorador seleccionado. -o-

Haga clic en **Cancelar** para salir sin guardar los cambios.

### **Administración de las bases de datos locales**

Cada estación de trabajo cliente que ejecuta el Remote Console Switch Software contiene una base de datos local en la que se guarda la información introducida sobre las unidades. Si utiliza varias estaciones de trabajo cliente, tal vez le interese configurar una de ellas, guardar una copia de la base de datos y cargarla en las otras estaciones para no tener que volver a configurar cada estación. También puede interesarle exportar la base de datos para utilizarla en otra aplicación.

### **Guardar una base de datos**

El Remote Console Switch Software le permite guardar una copia de la base de datos local. La base de datos guardada se puede volver a cargar en la misma computadora en la que se creó o en otra estación de trabajo cliente. La base de datos guardada se comprime en un único archivo Zip.

No es posible realizar ninguna otra actividad mientras se guarda la base de datos. Todas las demás ventanas, incluidas las de sesión de video y del Panel de administración, se deben cerrar. Si hay otras ventanas abiertas, un mensaje le pedirá que elija entre dos opciones: continuar y cerrar todas las ventanas, o salir y cancelar la operación de guardar la base de datos.

Para guardar una base de datos:

**1** Seleccione **Archivo - Base de datos - Guardar**. Aparece el cuadro de diálogo **Guardar Base de datos**.

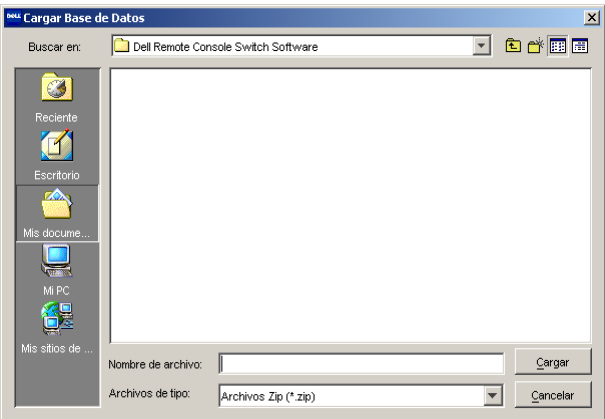

**Figura 3-33. Cuadro de diálogo Guardar Base de datos**

- **2** Seleccione la base de datos que desee guardar.
- **3** Escriba un nombre de archivo y seleccione una ubicación para guardarlo.
- **4** Haga clic en **Guardar**. Durante el proceso, se muestra una barra de progreso. Una vez completada la operación, aparece un mensaje indicando que la base de datos se ha guardado correctamente y que se volverá a la ventana principal.

### **Exportación de una base de datos**

Esta función le permite exportar campos de la base de datos local a un archivo ASCII de valores separados por comas (CSV, Comma Separated Value) o de valores separados por tabulaciones (TSV, Tab Separated Value). Se exportan los siguientes campos de la base de datos.

**Campos de la base de datos exportados Indicador de conmutador de consola remota Tipo Nombre**

**Dirección Campo personalizado 1 Campo personalizado 2 Campo personalizado 3 Descripción Nombre de contacto Nº de teléfono de contacto Comentarios sobre el explorador URL**

**NOTA:** El campo Dirección sólo se aplica a los conmutadores de consola 2161DS, y el campo URL del explorador sólo a los servidores. En el archivo exportado, los datos del campo Dirección estarán vacíos en el caso de los servidores; en el caso de los conmutadores de consola 2161DS, será el campo URL del explorador el que quede vacío.

La primera línea del archivo exportado contiene los nombres de las columnas de los datos de los campos. Cada línea adicional contiene los datos de los campos de un conmutador de consola 2161DS o de un servidor. El archivo incluirá una línea por cada conmutador y servidor definido en la base de datos local.

Para exportar una base de datos:

- **1** Seleccione **Archivo Base de datos Exportar** en el menú del Explorador. Aparece el cuadro de diálogo **Exportación de la base de datos**.
- **2** Seleccione la base de datos que desee exportar.
- **3** Escriba un nombre de archivo y seleccione una ubicación para guardarlo.
- **4** Seleccione el tipo de formato de exportación en la lista desplegable **Archivos de tipo**.
- **5** Haga clic en **Exportar**. Durante el proceso, se muestra una barra de progreso. Una vez completada la operación, aparece un mensaje indicando que la base de datos se ha exportado correctamente y que se volverá a la ventana principal.

### **Carga de una base de datos**

Esta función le permite cargar una base de datos previamente guardada. No es posible realizar ninguna otra actividad mientras se carga la base de datos. Todas las demás ventanas, incluidas las de sesión de video y del Panel de administración, se deben cerrar. Si hay otras ventanas abiertas, un mensaje le pedirá elegir entre dos opciones: continuar y cerrar todas las ventanas, o salir y cancelar el proceso de carga de la base de datos.

Para cargar una base de datos:

- **1** Seleccione **Archivo Base de datos Cargar** en el menú del Explorador. Aparece el cuadro de diálogo **Cargar Base de datos**.
- **2** Seleccione la base de datos que desee cargar.
- **3** Haga clic en **Cargar**. Durante el proceso, se muestra una barra de progreso. Una vez completada la operación, aparece un mensaje indicando que la base de datos se ha cargado correctamente y que se volverá a la ventana principal.

# **Administración del conmutador de consola 2161DS**

## **El Panel de administración**

Una vez que haya instalado un nuevo conmutador de consola 2161DS de Dell™, podrá ver y configurar los parámetros de la unidad, determinar quién tiene acceso y derechos de control, ver y controlar las sesiones de video activas actualmente y ejecutar diversas funciones de control, como por ejemplo reiniciar y actualizar el conmutador de consola 2161DS. Todas estas operaciones se llevan a cabo mediante el Panel de administración. El Panel de administración consta de tres fichas: **Configuración**, **Estado** y **Herramientas**.

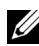

**NOTA:** El Remote Console Switch Software de Dell se puede usar para administrar los conmutadores de consola remota A1000R y A2000R de Avocent®. Por lo tanto, todos los procedimientos que aparecen en este documento hacen referencia tanto al conmutador de consola 2161DS como a los conmutadores de consola remota de Avocent. Las excepciones se indican donde sea pertinente.

Para acceder al Panel de administración:

- **1** Haga clic en la ficha **Conmutadores de consola remota** del Explorador.
- **2** Haga doble clic en un conmutador de consola 2161DS del panel **Selector de unidades**. -o-

Seleccione un conmutador de consola 2161DS en el panel **Selector de unidades** y haga clic en el botón de tareas **Administre Conmutador de consola remota**.

-o-

Haga clic con el botón derecho del ratón en un conmutador de consola 2161DS del panel **Selector de unidades**. Aparece un menú emergente. Seleccione **Administre Conmutador de consola remota**.

-o-

Haga clic en un conmutador de consola 2161DS del panel **Selector de unidades** y pulse <Entrar>. Aparece un mensaje solicitando una contraseña.

**3** Escriba su nombre de usuario y contraseña y haga clic en **Aceptar**. Aparece el cuadro de diálogo **Panel de administración**.

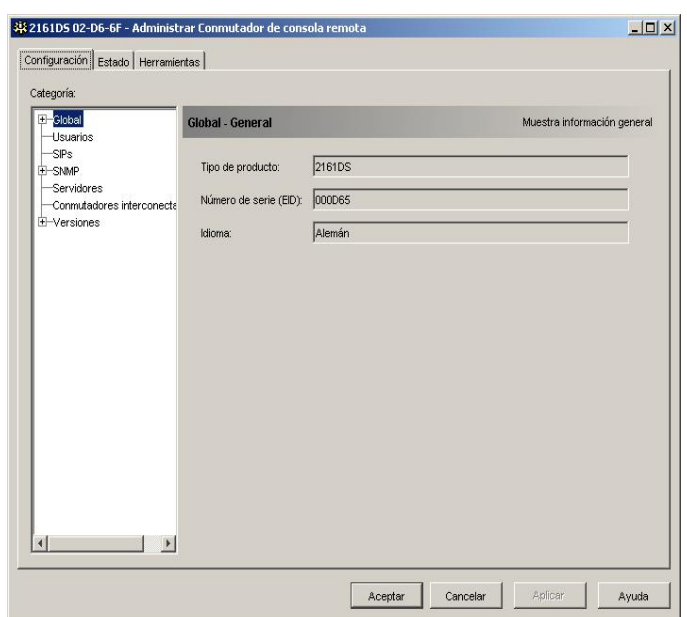

**Figura 4-34. Cuadro de diálogo Panel de administración**

### **Visualización y configuración de los parámetros del conmutador de consola remota**

La ficha **Configuración** le permite ver una lista expansible de categorías que abarcan una gran variedad de parámetros del conmutador de consola 2161DS. Cuando se selecciona una categoría de la lista, los parámetros asociados a la categoría se leen primero desde la unidad, desde la base de datos o desde ambas. A continuación, podrá modificar estos parámetros y enviar los cambios con total seguridad al conmutador de consola 2161DS.

### **Cambio de los parámetros globales de red y de sesión**

La categoría **Global** le permite ver el tipo de producto, los números de serie y la configuración de idioma del conmutador de consola 2161DS. Si selecciona la subcategoría **Red**, podrá cambiar la configuración de la red, incluidas la dirección IP, la máscara de subred, la puerta de enlace, la velocidad de la LAN y la configuración BootP.

En la subcategoría Sesiones, puede activar el Tiempo de espera de la sesión de video para permitir que el conmutador de consola 2161DS cierre una sesión de video inactiva al cabo de un período de tiempo especificado. Al hacer clic en la opción **Tiempo de espera de preferencia sobre la sesión de video**, se puede especificar el tiempo (de 5 a 120 segundos) durante el que aparece un mensaje de advertencia de preferencia antes de dar preferencia a una sesión de video. Para más información respecto a la preferencia, consulte "Preferencia". Si esta opción no está activada, la preferencia

tendrá lugar sin ningún mensaje de advertencia. También puede configurar los niveles de cifrado del protocolo SSL (Secure Sockets Layer) para usar en el cifrado de los datos del teclado y ratón de todas las sesiones de video.

Para configurar la opción **Tiempo de espera de la sesión de video**:

- **1** En el Panel de administración, haga clic en **Global Sesiones** en la columna izquierda. Aparece el cuadro de diálogo **Global - Sesiones**.
- **2** Haga clic en la casilla de verificación **Activado** para acceder a la lista **Minutos**.
- **3** Use la lista **Minutos** para seleccionar la duración de una sesión de video inactiva antes de la desconexión automática. Si la lista **Minutos** está vacía, puede escribir un valor entre 1 y 60 minutos.
- **4** Haga clic en **Aceptar**.

Configuración de Tiempo de espera de preferencia sobre la sesión de video:

**1** En el Panel de administración, haga clic en **Global - Sesiones** en la columna izquierda. Aparece el cuadro de diálogo **Global - Sesiones**.

### **Figura 4-35. Cuadro de diálogo Global – Sesiones – Conmutador de consola 2161DS**

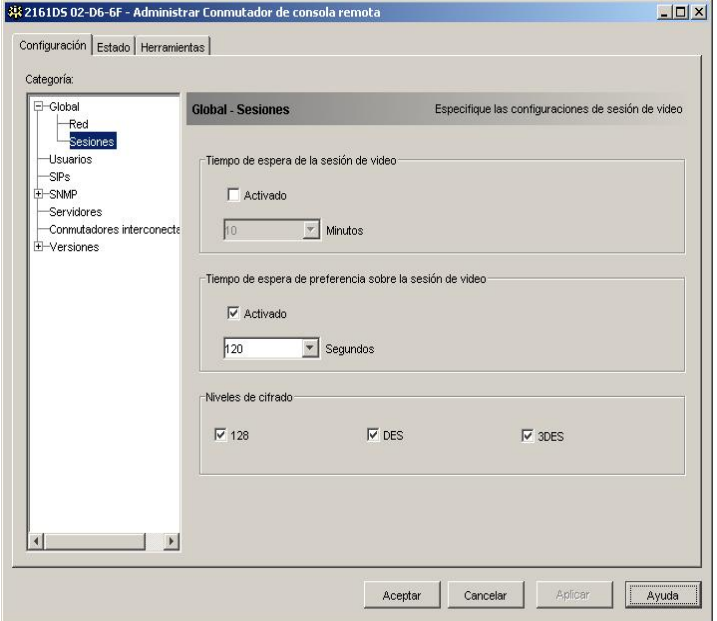

- **2** Haga clic en la casilla de verificación **Activado** para acceder a la lista **Segundos**.
- **3** Use la lista **Segundos** para especificar el periodo de tiempo durante el que aparecerá un mensaje de preferencia antes de que ésta ocurra. Si la lista **Segundos** está vacía, puede escribir un valor entre 5 y 120 minutos.

**4** Haga clic en **Aceptar**.

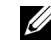

*L* NOTA: Los valores de tiempo de espera de preferencia no se pueden configurar para los conmutadores de consola remota A1000R y A2000R de Avocent.

**Figura 4-36. Cuadro de diálogo Global - Sesiones – Conmutador de consola A2000R de Avocent**

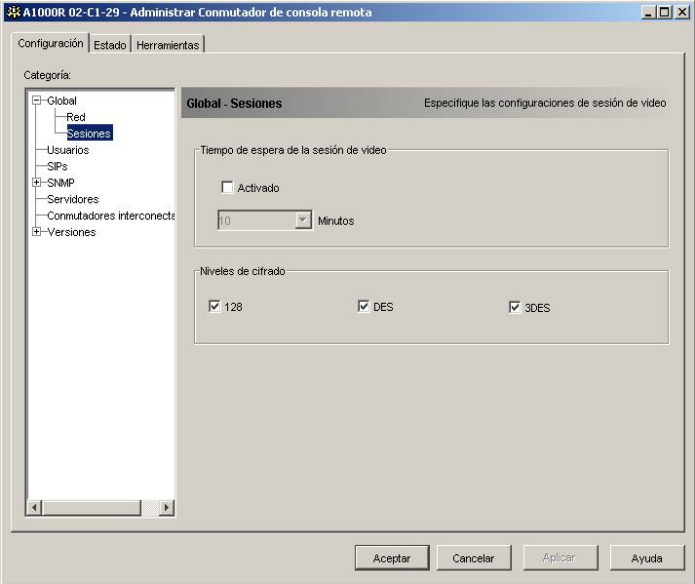

Para configurar los niveles de cifrado de la sesión de video:

- **1** En el Panel de administración, haga clic en Global Sesiones en la columna izquierda.
- **2** Haga clic en la casilla de verificación de cada nivel de cifrado que se desee (se activa al marcar la casilla).
- **NOTA:** Se usará el nivel de cifrado más alto marcado, de acuerdo con el siguiente orden (del más alto al <u>U</u> más bajo):
- 128 128-bit
- 3DES Estándar de cifrado de datos triples
- DES Estándar de cifrado de datos

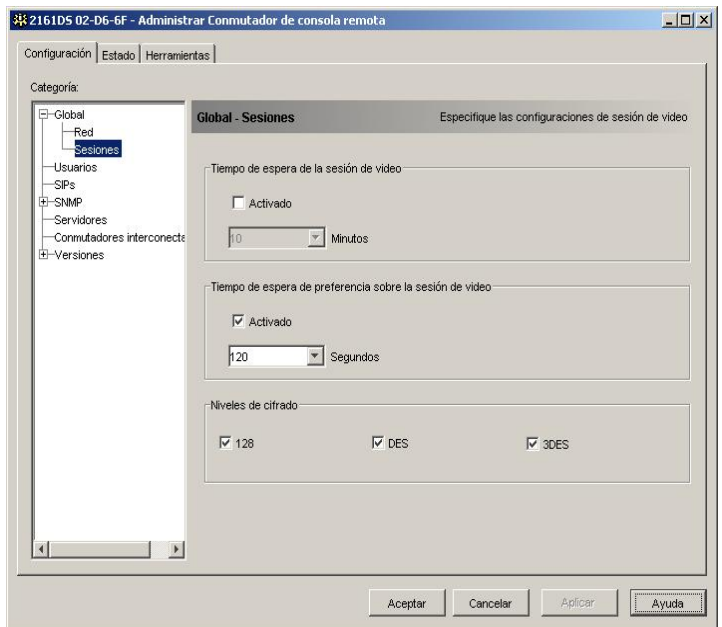

### **Figura 4-37. Cuadro de diálogo Global – Sesiones – Conmutador de consola 2161DS**

### **Configuración de cuentas de usuario**

Cuando seleccione la categoría **Usuarios** por primera vez, el Panel de administración recupera y presenta la lista de nombres de usuario y niveles de acceso actuales del conmutador de consola 2161DS. Puede agregar, modificar o eliminar los usuarios de la lista. Puede asignar tres niveles de acceso: **Usuario, Administrador** y **Administrador del Conmutador de consola remota**. El nivel de acceso de **Usuario** le permite asignar derechos de acceso del servidor individual a un usuario.

Los usuarios pueden quedar bloqueados por la característica de **Bloqueo de seguridad** si intentan introducir una contraseña no válida cinco veces consecutivas. Puede configurar el **Bloqueo de seguridad** así como desbloquear cualquier usuario a través de la categoría Usuarios.

| <b>Operaciones</b>                                                                                                    | Administrador | Administrador del<br>Conmutador de consola<br>remota | <b>Usuario</b> |
|----------------------------------------------------------------------------------------------------|---------------|------------------------------------------------------|----------------|
| Preferencia                                                                                                    | Todos         | Igual y menor                                        | No             |
| Ajustar la configuración de red y global Sí<br>(modo de seguridad, tiempo de espera,<br>protocolo simple de administración de<br>redes [SNMP]) |               | No                                                   | No             |
| Reiniciar                                                                                                    | Sí            | No                                                   | No             |

**Tabla 4-2. Derechos de acceso del usuario**

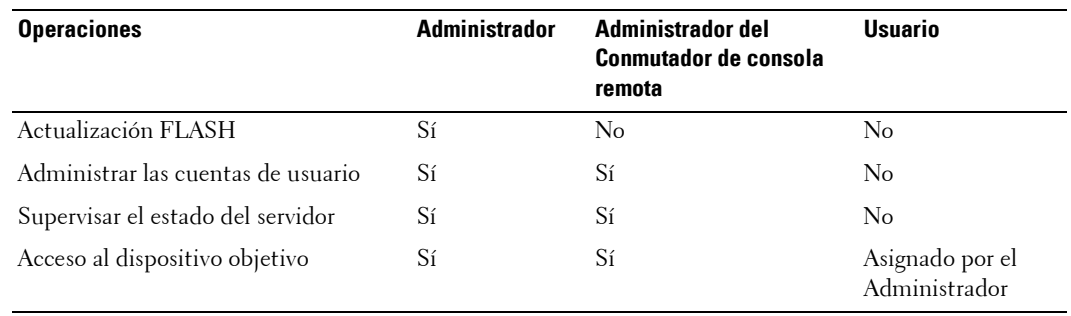

#### **Tabla 4-2. Derechos de acceso del usuario**

**NOTA:** Las preferencias enumeradas en la tabla 4-2 sólo se aplican a los clientes remotos, éstas no se aplican a los usuarios que accedan al servidor localmente; consulte la Tabla 3-1.

#### **Figura 4-38. Cuadro de diálogo Usuarios**

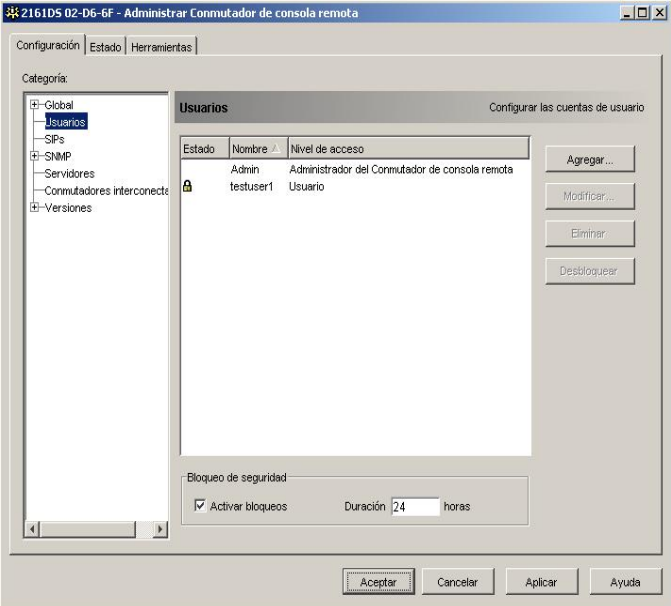

Para agregar o modificar un usuario:

- **1** Haga clic en la categoría **Usuarios** en la columna izquierda del Panel de administración.
- **2** Haga clic en el botón **Agregar** del lado derecho de la ventana para agregar un usuario nuevo. Aparece el cuadro de diálogo **Agregar usuario**. -o-

Seleccione un usuario y haga clic en el botón **Modificar** para modificar un usuario existente. Aparece el cuadro de diálogo **Modificar usuario**.

**Figura 4-39. Cuadro de diálogo Agregar usuario**

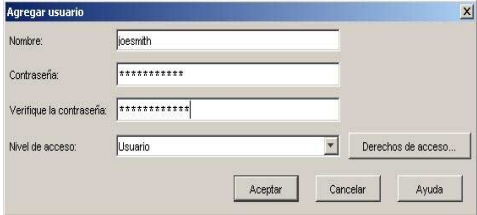

- **3** Escriba el nombre de usuario y la contraseña que desee asignar al usuario y verifique la contraseña escribiéndola de nuevo en el campo **Verifique la contraseña**.
- **4** Seleccione el nivel de acceso apropiado que desee conceder a este usuario en la lista desplegable. Si selecciona la opción **Usuario**, el botón **Derechos de acceso** se activa.
	- **a** Haga clic en el botón **Derechos de acceso** para seleccionar servidores concretos para ese usuario. Aparece el cuadro de diálogo **Derechos de acceso del usuario**.

**Figura 4-40. Cuadro de diálogo Derechos de acceso del usuario** 

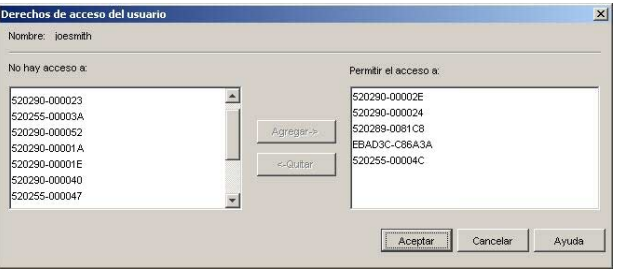

- **b** En la columna izquierda, seleccione el servidor para el que el usuario deba tener derechos de acceso. Haga clic en **Agregar**.
- **c** En la columna derecha, seleccione el servidor del que desee retirar los derechos de acceso del usuario. Haga clic en el botón **Quitar**.
- **d** Repita los pasos a y b hasta que la columna de la derecha contenga todos los servidores a los que tiene acceso el usuario y haga clic en **Aceptar**.
- **5** Haga clic en **Aceptar** para guardar la configuración y volver a la ventana principal del Panel de administración.

Para cambiar la contraseña de usuario:

- **1** Seleccione la categoría **Usuarios** en la columna izquierda del Panel de administración.
- **2** Seleccione un usuario de la lista y haga clic en el botón **Modificar**. Aparecerá el cuadro de diálogo **Modificar usuario**.
- **3** Escriba la contraseña para ese usuario en el cuadro **Contraseña** y, a continuación, repita la contraseña en el cuadro **Verifique la contraseña**. La contraseña debe tener entre 5 y 16 caracteres alfanuméricos en mayúsculas y minúsculas.
- **4** Haga clic en **Aceptar** para volver al Panel de administración.
- **5** Haga clic en **Aplicar** o **Aceptar** para enviar la contraseña actualizada al equipo.

Para eliminar un usuario:

- **1** Haga clic en la categoría **Usuarios** en la columna izquierda del Panel de administración y seleccione el (los) usuario(s) que desee eliminar.
- **2** Haga clic en el botón **Eliminar** situado en la parte derecha de la ventana **Usuarios** del Panel de administración. Aparece una ventana de confirmación.
- **3** Haga clic en **Sí** para confirmar la operación. -o-

Haga clic en **No** para salir de la ventana sin eliminar al usuario.

### **Bloqueo y desbloqueo de las cuentas de usuario**

Si el usuario escribe una contraseña no válida cinco veces consecutivas, la característica de **Bloqueo de seguridad** desactivará esa cuenta temporalmente. Si un usuario intenta iniciar la sesión de nuevo, la aplicación de software cliente muestra un mensaje de error adecuado. Todas las cuentas (usuario, administrador y administrador del conmutador de consola remota) están sujetas a esta política de bloqueo.

Un Administrador del Conmutador de consola remota puede especificar el número de horas (de 1 a 99) que las cuentas permanecerán bloqueadas. Cuando la casilla **Activar bloqueos** no esté marcada, la característica de bloqueo de seguridad estará desactivará y no se bloqueará ningún usuario.

Si una cuenta se bloquea, permanecerá bloqueada hasta que haya transcurrido el tiempo de duración, hasta que el conmutador de consola remota se apague y se vuelva a encender o hasta que un administrador desbloquee la cuenta a través del Panel de administración. Un Administrador tan solo puede desbloquear las cuentas de usuario; en cambio, un Administrador del Conmutador de consola remota puede desbloquear cualquier tipo de cuenta.

Para desbloquear una cuenta:

- **1** Seleccione la categoría **Usuarios** del Panel de administración.
- **2** Seleccione el usuario que desee desbloquear.
- **3** Haga clic en el botón **Desbloquear**. El icono de bloqueo al lado del nombre de usuario desaparecerá.
- **4** Haga clic en **Aceptar** o **Aplicar**. Esto permitirá al usuario poder volver a iniciar una sesión. -o-

Haga clic en **Cancelar** para salir sin guardar los cambios.

Para especificar el tiempo de duración que una cuenta de usuario permanece bloqueada:

- **1** Haga clic en la categoría **Usuarios** del Panel de administración.
- **2** Haga clic en la casilla de verificación **Activar bloqueos**.
- **3** Introduzca el número de horas que un usuario permanecerá bloqueado (de 1 a 99).

Para desactivar la característica de bloqueo de seguridad:

- **1** Seleccione la categoría **Usuarios** del Panel de administración.
- **2** Haga clic en la casilla de verificación **Activar bloqueos**. El campo **Duración** está desactivado.

**ZZI NOTA:** La desactivación del Bloqueo de seguridad no tendrá ningún efecto en usuarios que ya estén bloqueados.

### **Visualización de los SIPs y de los AVRIQs de Avocent**

La categoría SIPs (Server Interface Pods) le permite visualizar los SIPs y los AVRIQs de Avocent presentes en el sistema y sus números de puerto y de ID electrónico (EID), así como el tipo de computadora y la distribución del teclado.

También se puede visualizar el estado del SIP. Un círculo verde indica que el SIP está activado; un círculo amarillo indica que el SIP se está actualizando; y una X roja indica que el SIP está desconectado. Para borrar los SIPs desconectados haga clic en **Borrar elementos desconectados** y haga clic en **Aceptar** cuando se le solicite.

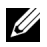

**NOTA: El botón Borrar elementos desconectados** no se muestra durante la administración de los conmutadores de consola remota A1000R y A2000R de Avocent.

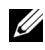

**ZZIPS NOTA:** No es posible borrar los SIPs o AVRIQs de Avocent desconectados que estén acoplados a un conmutador de consola analógica interconectado.

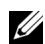

**NOTA:** Esta operación borrará todos los SIPs que estén desconectados del Conmutador de consola remota, incluyendo los que estén asociados a servidores apagados.

**NOTA:** Los derechos de acceso de los usuarios también se actualizarán para quitar los servidores que estén asociados con los SIPs desconectados que se hayan borrado.

#### 33 2161DS 02-D6-6F - Administrar Conmutador de consola remot  $|D|$   $\times$ Configuración Fetado Herramientas Categoría  $\overline{+}$  Globa  $SIPs$ Ver la configuración del SIP -<br>Herroring  $SIPs$ Estado Puerto In: Tipo Idioma +-SNMP **Servidores** 520289-0081F9  $p \in \mathcal{P}$ **Slemán**  $\mathcal{R}$ Connutadores interconects ľe  $\overline{\phantom{a}}$ 520255-00DEDA PS2 Alemán 520289-00823B -<br>+ Versiones  $PC2$ **Alemán**  $\epsilon$ Borrar elementos desconectados  $|1|$  $\vert \vert$   $\vert \vert$ Aceptar Cancelar Anlica Ayuda

### **Figura 4-41. Cuadro de diálogo SIPs**

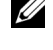

**NOTA:** El conmutador de consola 2161DS es compatible con los AVRIQs de Avocent así como con los SIPs de Dell. Por lo tanto, a pesar de que los SIPs de Dell están disponibles con las conexiones PS/2 y USB, la adición de los AVRIQs de Avocent aporta compatibilidad para las conexiones SUN y serie.

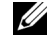

**NOTA:** Para determinar si un elemento identificado como PS2 o USB es un SIP de Dell o un AVRIQ de Avocent, acceda al panel Versiones - SIPs. Para obtener más información, consulte "Subcategoría SIPs".

### **Activación y configuración del SNMP**

El protocolo SNMP se utiliza para comunicar la información de administración entre las aplicaciones de administración de red y los conmutadores de consola remota. Otros sistemas de administración SNMP se pueden comunicar con el conmutador de consola 2161DS accediendo a la MIB-II y a la parte pública de la MIB empresarial. Cuando seleccione la categoría **SNMP** por primera vez, el Panel de administración recuperará los parámetros SNMP de la unidad.

En este cuadro de diálogo puede escribir información del sistema y cadenas de comunidad. También puede determinar qué estaciones pueden administrar el conmutador de consola 2161DS, así como recibir interrupciones SNMP del conmutador. Para obtener más información sobre las interrupciones, consulte "Activación de interrupciones SNMP individuales" en este capítulo. Si marca la casilla de verificación **Activar SNMP**, la unidad responderá a las solicitudes SNMP por el puerto UDP 161.

U **NOTA:** El Panel de administración no utiliza el protocolo SNMP estándar para controlar los conmutadores, por lo que no hace uso del puerto UDP 161. En su lugar, utiliza un protocolo seguro y patentado para comunicarse con los conmutadores de consola 2161DS a través de otro puerto de red. Para más información, consulte "Apéndice C: Puertos TCP".

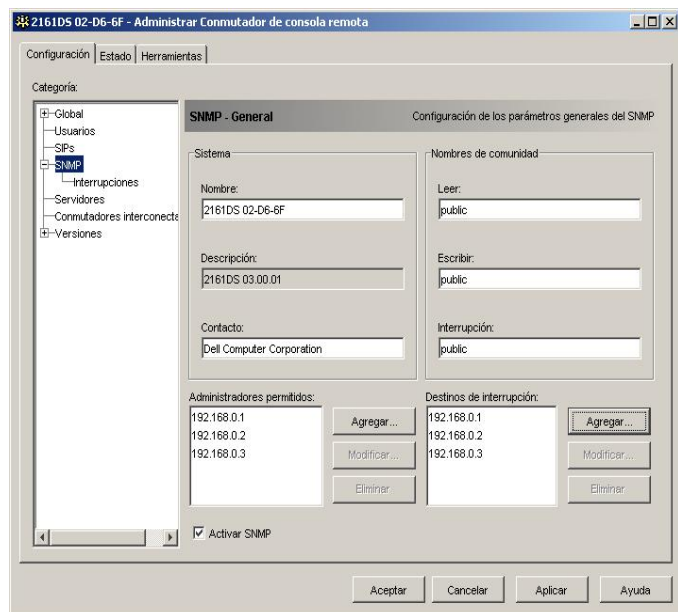

**Figura 4-42. Cuadro de diálogo Configuración del SNMP**

Para configurar los parámetros generales del SNMP:

- **1** Seleccione la categoría **SNMP** en la columna izquierda del Panel de administración.
- **2** Haga clic en la casilla de verificación **Activar SNMP** para que el conmutador de consola 2161DS responda a las solicitudes de SNMP a través del puerto UDP 161.
- **3** Escriba el nombre de dominio completo del sistema en el campo **Nombre**, así como una persona de contacto para el nodo en la sección **Sistema**.
- **4** Escriba los nombres de comunidad **Leer, Escribir** e **Interrupción**. Estos datos especifican las cadenas de comunidad que deben utilizarse en las operaciones SNMP. Las cadenas **Leer** y **Escribir** sólo se utilizan en la comunicación SNMP a través del puerto UDP 161 y sirven como contraseñas que protegen el acceso al conmutador de consola 2161DS. Los valores pueden tener una longitud máxima de 64 caracteres.
- **5** Agregue hasta cuatro estaciones de trabajo cliente que estén autorizadas a administrar el conmutador de consola 2161DS o deje el campo vacío si desea que cualquier estación pueda administrarlo.
	- **a** Haga clic en **Agregar** para definir un administrador permitido. Aparece el cuadro de diálogo **Administradores permitidos**.
	- **b** Escriba la dirección IP de la estación de administración que desee agregar.
	- **c** Haga clic en **Aceptar** para agregar una estación de administración.
- **6** En el campo **Destinos de interrupción**, agregue hasta cuatro estaciones de trabajo cliente a las que el conmutador de consola 2161DS pueda enviar interrupciones.
	- **a** Haga clic en **Agregar** para definir un destino de interrupción. Aparece el cuadro de diálogo **Destinos de interrupción**.
	- **b** Escriba la dirección IP del destino de interrupción que desee agregar.
	- **c** Haga clic en **Aceptar** para agregar un destino de interrupción.
- **7** Haga clic en **Aceptar** para guardar la configuración y cerrar la ventana. -o-

Haga clic en **Aplicar** para guardar la configuración y permanecer en la ventana abierta. -o-

Haga clic en **Cancelar** para salir de la ventana sin guardar los cambios.

### **Activación de interrupciones SNMP individuales**

Una interrupción SNMP es una notificación que el conmutador de consola 2161DS envía a una estación de administración para indicar que se ha producido un suceso inusual en el conmutador de consola 2161DS que puede ser necesario investigar. El software Asistente de sistemas OpenManageTM de Dell es el administrador de sucesos. Puede especificar las interrupciones SNMP que se envían a las estaciones de administración haciendo clic en las casillas de verificación correspondientes de la lista. Cuando seleccione la categoría **Interrupciones** por primera vez, el Panel de administración recuperará y mostrará la lista de interrupciones SNMP del conmutador de consola 2161DS. Puede seleccionar **Activar todas** o **Desactivar todas** para seleccionar o anular la selección de toda la lista fácilmente.
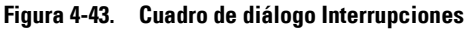

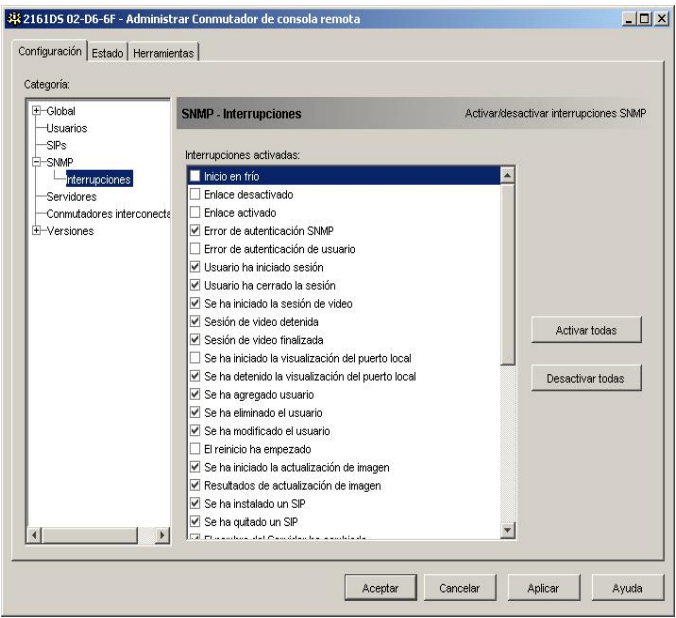

#### **Visualización y resincronización de las conexiones del servidor**

Cuando se selecciona la categoría **Servidores** por primera vez, el Panel de administración recupera los servidores existentes en la base de datos del Remote Console Switch Software y la información sobre las conexiones de los servidores al conmutador de consola 2161DS.

La columna Conexiones muestra las conexiones de servidor actuales. Puede tratarse de la conexión con un SIP o con un conmutador interconectado. Si está conectado a un SIP, el EID del SIP aparecerá en la columna **Conexiones**. En caso de estar conectado a un conmutador interconectado, se mostrará el conmutador con todos sus canales. Si no hay ninguna unidad conectada a la ruta, este campo mostrará el texto Ninguno. Si hace clic en un SIP o en un conmutador de la columna **Conexiones**, se iniciará el Visor.

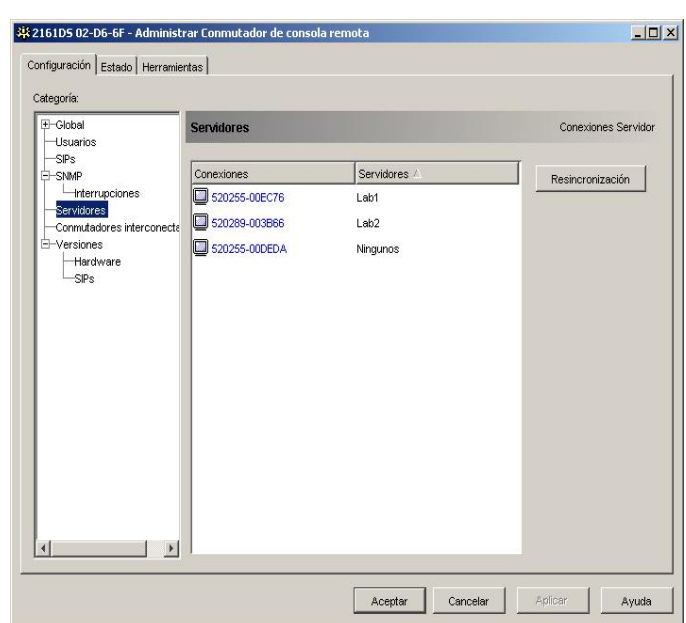

#### **Figura 4-44. Cuadro de diálogo Servidores**

#### **Resincronización de la lista de servidores**

Puede ser necesario resincronizar periódicamente la base de datos de la estación de trabajo cliente con la base de datos guardada en el conmutador de consola 2161DS. Lleve a cabo esta operación siempre que el usuario analógico cambie los nombres de los servidores o cuando se agreguen o se eliminen SIPs.

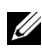

**20 NOTA:** Esta operación sólo resincronizará su propia estación de trabajo cliente. Si dispone de varias estaciones de trabajo cliente, puede interesarle guardar la base de datos local resincronizada y cargarla en las estaciones de trabajo cliente restantes para garantizar su coherencia.

Para resincronizar la lista de servidores:

- **1** Haga clic en el botón **Resincronización** de la categoría **Servidores** del Panel de administración. Se inicia el Asistente de resincronización. Haga clic en **Siguiente**. Aparece un mensaje de advertencia indicando que la base de datos se actualizará para reflejar la configuración actual del conmutador de consola 2161DS. Los nombres actuales de la base de datos local se sustituirán por los nombres del conmutador. Para incluir SIPs o AVRIQs de Avocent que estén desconectados en la resincronización, haga clic para activar la casilla de verificación **Incluir SIPs desconectados**.
- **2** Haga clic en **Siguiente**. Aparece un cuadro de mensaje que informa de que se está sondeando el conmutador de consola remota y una barra de progreso que indica que se está recuperando la información del conmutador.

**3** Si no se detectan cambios en el equipo, aparece un cuadro de diálogo que informa de que la operación ha finalizado.

-o-

Si se detectan cambios, aparece el cuadro de diálogo **Cambios detectados**. Haga clic en **Siguiente** para actualizar la base de datos.

- **4** Si se ha detectado un conmutador en cascada, aparece el cuadro de diálogo **Escriba información del conmutador en cascada**. Seleccione el tipo de conmutador conectado al equipo en la lista desplegable. Si el tipo que busca no está disponible, puede agregarlo haciendo clic en el botón **Agregar**. Para más información, consulte "Visualización y configuración de las conexiones del conmutador interconectado".
- **5** Haga clic en **Siguiente**. Aparece un cuadro de diálogo que indica que ha finalizado la operación.
- **6** Haga clic en **Finalizar** para salir.

### **Visualización y configuración de las conexiones del conmutador interconectado**

La categoría **Conmutadores interconectados** le permite visualizar los conmutadores interconectados del sistema, los números EID de los SIP y el tipo de conmutador.

Para configurar la conexión de un conmutador en cascada:

- **1** Seleccione la categoría **Conmutadores interconectados** en la columna izquierda del Panel de administración.
- **2** Haga clic en la lista desplegable **Conmutador interconectado** junto al EID del SIP que desee configurar y seleccione el tipo de conmutador que desee asignar. -o-

Si el conmutador que quiere no está en la lista desplegable, agregue un conmutador a la lista **Conmutadores interconectados existentes** haciendo clic en el botón **Agregar**.

- **3** Repita el paso 2 para cada conmutador que desee configurar.
- **4** Cuando termine de configurar los conmutadores, haga clic en **Aceptar** para guardar la nueva configuración.

-o-

Haga clic en **Cancelar** para salir sin guardar los cambios.

### **Agregar y modificar conexiones de conmutador interconectado**

Si el conmutador que quiere no está en la lista desplegable **Conmutadores interconectados existentes**, puede agregar un conmutador a esta lista de la siguiente forma:

- **1** Haga clic en el botón **Agregar**. Aparece el cuadro de diálogo **Agregar Conmutador interconectado**.
- **2** Escriba el nombre del conmutador y seleccione el tipo de conmutador en la lista.
- **3** Haga clic en **Aceptar** para agregar el conmutador. El conmutador deberá aparecer ahora en la lista Conmutadores interconectados existentes y en la lista desplegable **Conmutador interconectado**.

# **Visualización de la información sobre la versión del conmutador de consola 2161DS**

Cuando seleccione la categoría Versiones por primera vez, el Panel de administración recupera las versiones de firmware del conmutador de consola 2161DS seleccionado.

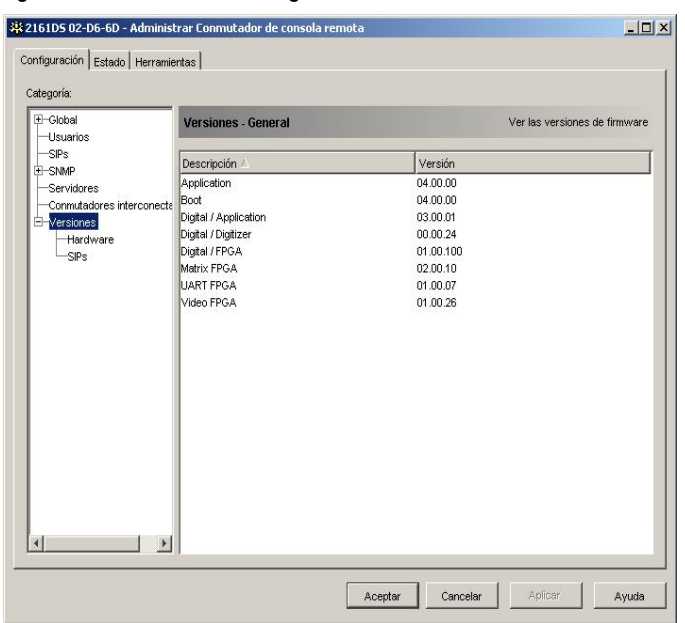

#### **Figura 4-45. Cuadro de diálogo Versión del firmware**

### **Subcategoría Hardware**

La subcategoría **Hardware** muestra información sobre la versión del conmutador de consola 2161DS.

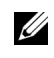

**NOTA:** Para garantizar un funcionamiento completo del Remote Console Software, asegúrese de que dispone de la versión Boot 4.00.00 o posterior.

### **Subcategoría SIPs**

La subcategoría **SIPs** le permite ver la información sobre la versión y actualizar todos los SIPs del sistema. Además, en la subcategoría SIPs, puede restablecer los SIPs que están conectados a los conmutadores interconectados.

Para obtener información sobre la actualización de los SIPs, consulte "Actualización del firmware".

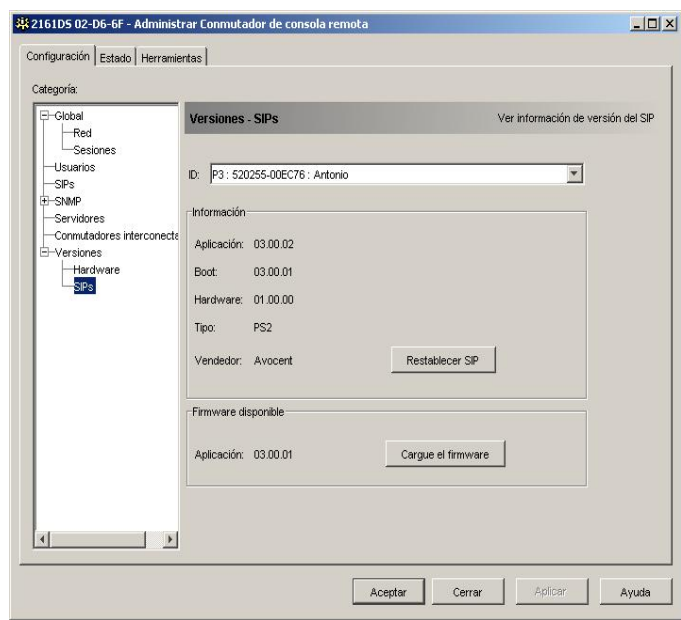

#### **Figura 4-46. Cuadro de diálogo SIPs**

**NOTA:** El campo Vendedor y el botón Restablecer SIP no aparecen cuando se administran los conmutadores de consola remota A1000R y A2000R de Avocent.

#### **Restablecer un SIP**

Cuando el conmutador de consola 2161DS no reconozca a un conmutador interconectado, puede ser necesario restablecer el SIP que conecta el conmutador interconectado al conmutador de consola 2161DS. Esto se puede hacer usando el botón Restablecer SIP en la subcategoría SIPs.

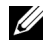

**NOTA:** Existen SIPs PS/2 y USB disponibles. Además, el conmutador de consola 2161DS es compatible con todos los AVRIQs de Avocent, AVRIQs Sun y serie inclusive.

*M* NOTA: El botón Restablecer SIPs sólo se activa cuando el tipo de SIP es PS/2 y cuando no hay una actualización de firmware en curso.

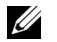

**NOTA:** El botón Restablecer SIP no aparece cuando se administran los conmutadores de consola remota A1000R y A2000R de Avocent.

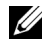

**NOTA:** Este procedimiento es únicamente aplicable cuando el sistema de conmutador de consola 2161DS dispone de un SIP PS/2 conectado a un conmutador interconectado. En estos casos, puede ser necesario restablecer el SIP cuando el conmutador interconectado no se reconoce.

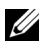

**NOTA:** En caso de que el conmutador de consola 2161DS esté conectado directamente a un servidor y no a un conmutador en cascada, puede ser que el ratón/teclado no respondan al realizar un restablecimiento. Cuando esto ocurre, el servidor de destino se debe reiniciar.

Restablecer un SIP:

- **1** Seleccione la subcategoría **SIPs** de la categoría **Versiones** en la columna izquierda del Panel de administración.
- **2** Seleccione el SIP que quiera restablecer de la lista **ID**.
- **3** Haga clic en **Restablecer SIP**. Aparece un mensaje advirtiéndole de que esta función es sólo para conmutadores interconectados y que al restablecer el SIP puede que sea necesario reiniciar el servidor.
- **4** Haga clic en **Sí** para continuar**.**

-o-Haga clic en **No** para volver a la subcategoría SIPs.

# **Actualización del firmware**

Puede actualizar el firmware del conmutador de consola 2161DS o de los SIPs. Los SIPs se pueden actualizar de forma individual o simultánea. Cuando se inicie la actualización, verá una barra de progreso. Mientras haya una actualización en curso, no puede iniciar otra.Para actualizar el firmware del conmutador de consola 2161DS:

- **1** Haga clic en la ficha **Herramientas** del Panel de administración. Aparece el cuadro de diálogo **Herramientas**.
- **2** Haga clic en el botón **Actualizar el firmware del Conmutador de consola remota**.

Si ha realizado cambios en el panel Configuración del Panel de administración pero no los ha aplicado todavía antes de realizar la actualización, un mensaje de advertencia le pedirá que confirme la actualización, ya que este proceso requiere reiniciar el equipo. Si no aplica los cambios pendientes, éstos se descartarán antes de actualizar el firmware.

Para aplicar estos cambios antes de la actualización:

- **a** Haga clic en **No** para cancelar la actualización del firmware del equipo.
- **b** Haga clic en **Aplicar**.
- **c** Haga clic en el botón **Actualizar el firmware del Conmutador de consola remota**. -o-

Para descartar estos cambios antes de la actualización, haga clic en **Sí**.

**d** Aparece el cuadro de diálogo **Actualizar el firmware del Conmutador de consola remota**. Escriba la dirección IP del servidor de protocolo trivial de transferencia de archivos (TFTP) en el que se encuentre el firmware, así como el nombre y el directorio del archivo del firmware.

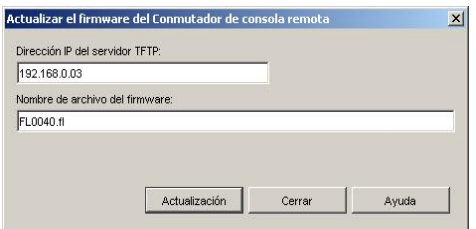

#### **Figura 4-47. Cuadro de diálogo Actualizar el firmware del Conmutador de consola remota**

- **3** Haga clic en el botón **Actualización**. El botón **Actualización** se atenúa y aparece un mensaje de progreso.
- **4** Al finalizar la actualización, aparece un mensaje pidiendo que confirme el reinicio de la unidad. El nuevo firmware no se utilizará hasta que se reinicie el conmutador. Haga clic en **Sí**  para reiniciar el conmutador de consola 2161DS. El cuadro de diálogo **Actualizar el firmware del Conmutador de consola remota** mostrará un mensaje de progreso y un mensaje para indicar que la unidad se ha reiniciado.

-o-

Haga clic en **No** para reiniciar la unidad en otro momento. Para utilizar el nuevo firmware es necesario reiniciar el conmutador.

**5** Haga clic en **Cerrar** para salir de la ventana **Actualizar el firmware**.

**AVISO:** No apague el conmutador de consola 2161DS mientras se esté reiniciando.

Para actualizar varios SIPs simultáneamente:

- **1** Haga clic en la ficha **Herramientas** del Panel de administración. Aparece el cuadro de diálogo **Herramientas**.
- **2** Haga clic en el botón **Actualizar el firmware del SIP**. Aparece el cuadro de diálogo **Actualizar el firmware del SIP**.
- **3** Haga clic en la casilla de verificación situada delante de cada tipo de SIP (PS/2, USB, serie o SUN) que desee actualizar.
- **4** Haga clic en **Actualización**. El botón Actualización se atenúa. La columna Último estado mostrará En curso o Con éxito, dependiendo del estado de la actualización de cada SIP. El mensaje Actualización del firmware en curso aparece hasta que todos los tipos de SIP seleccionados se actualicen.
- **5** Al finalizar la actualización, aparece un mensaje pidiendo que confirme la operación. A continuación, el botón Actualización se activa de nuevo.
- **6** Haga clic en **Cerrar** para salir de la ventana **Actualizar el firmware**.

Para actualizar el firmware del SIP de forma individual:

- **1** Haga clic en la ficha **Configuración** del Panel de administración.
- **2** Seleccione la subcategoría **SIPs** de **Versiones** en la columna izquierda del Panel de administración.
- **3** Haga clic en la lista desplegable **ID** y elija un SIP cuya información de firmware desee ver. Las ID que aparecen en la lista desplegable combinan el EID y el nombre del servidor o el nombre del conmutador, según lo que esté acoplado al SIP. Si el SIP no está conectado a ningún elemento, aparecerá Ninguno en la lista desplegable. Una vez que se haya realizado la selección, la información del firmware aparece en el cuadro **Información**.
- **4** El botón Cargue el firmware sólo se activa cuando hay una actualización de firmware disponible. Si es necesario actualizar el SIP, haga clic en el botón **Cargue el firmware**.
- **5** El proceso de actualización del firmware comienza. Durante la actualización, aparece un mensaje de progreso bajo el cuadro **Firmware disponible** y el botón **Cargue el firmware** se atenúa. Al finalizar la actualización, aparece un mensaje para indicar que la actualización se ha completado satisfactoriamente.
- **6** Repita los pasos del 2 al 5 para cada SIP que desee actualizar.
- **7** Al finalizar, haga clic en **Aceptar**.

# **Control del estado de los usuarios**

Puede ver y desconectar las conexiones de usuario actualmente activas desde la ficha **Estado** del Panel de administración. Puede ver la duración de las conexiones de los usuarios, el nombre del servidor o del SIP al que están conectados y la dirección del sistema. Además, al desconectar una sesión de usuario, el Remote Console Switch software también permite que un usuario tome control de un servidor que esté usando otro usuario en ese momento. Para más información, consulte "Preferencia".

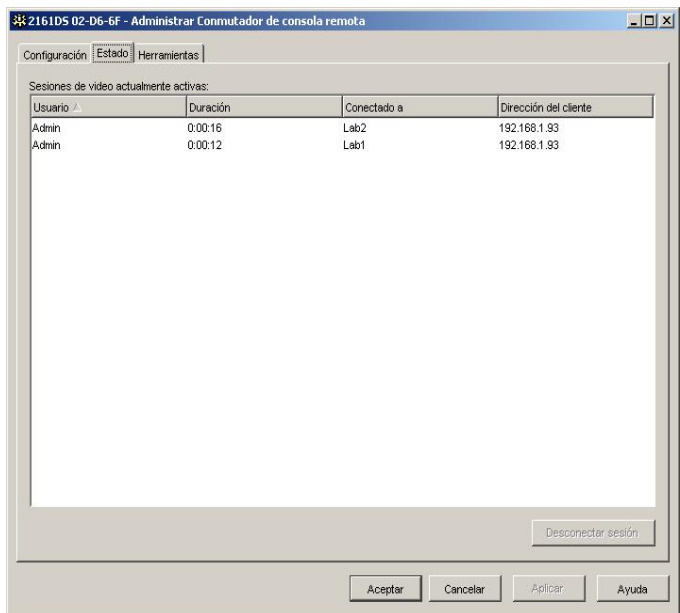

#### **Figura 4-48. Cuadro de diálogo Estado del usuario**

Para desconectar una sesión de usuario:

- **1** Haga clic en la ficha **Estado** del Panel de administración. Aparece el cuadro de diálogo **Estado usuario**.
- **2** Haga clic en el usuario o los usuarios que desee desconectar.
- **3** Haga clic en el botón **Desconectar sesión**. Aparece un mensaje pidiendo que confirme la operación de desconexión.
- **4** Haga clic en **Sí** para desconectar al usuario. -o-

Haga clic en **No** para salir sin completar el comando de desconexión.

# **Reinicio del sistema**

Puede reiniciar el conmutador de consola 2161DS desde la ficha **Herramientas** del Panel de administración. Cuando se hace clic en el botón **Reiniciar**, se emite un mensaje de desconexión a todos los usuarios activos, se cierra la sesión del usuario actual y se reinicia inmediatamente el conmutador de consola 2161DS.

Para reiniciar el sistema:

**1** Haga clic en la ficha **Herramientas** del Panel de administración. Aparece el cuadro de diálogo **Herramientas**.

**2** Haga clic en el botón **Reiniciar**. Aparece un mensaje pidiendo que confirme la operación de reinicio. Haga clic en **Sí** para confirmar la operación. El conmutador de consola 2161DS se reinicia.

# **Administración de los archivos de configuración del conmutador de consola 2161DS**

Los archivos de configuración contienen todos los parámetros de un conmutador de consola 2161DS, incluyendo las configuraciones de red, las configuraciones del SIP, las configuraciones SNMP y los servidores conectados. Puede guardar el archivo de configuración y, si alguna vez necesita sustituir el conmutador de consola 2161DS, puede restaurar el archivo de configuración en el nuevo conmutador para evitar así la configuración manual.

**NOTA:** La información de cuentas de usuario se almacena en la base de datos de usuario, no en el Ø archivo de configuración. Para más información, consulte "Administración de bases de datos de usuario".

Para leer y guardar un archivo de configuración desde un conmutador de consola 2161DS:

- **1** Haga clic en la ficha **Herramientas** del Panel de administración. Aparece el cuadro de diálogo **Herramientas**.
- **2** Haga clic en el botón **Guardar la configuración del Conmutador de consola remota**. Aparece el cuadro de diálogo **Guardar la configuración del Conmutador de consola remota**.
- **3** Haga clic en **Examinar** y acceda a la ubicación en la que desee guardar el archivo de configuración. La ubicación se muestra en el campo **Guardar en**.
- **4** Haga clic en **Guardar**. El archivo de configuración se lee desde el conmutador de consola 2161DS y se guarda en la ubicación deseada. Aparece una ventana de progreso.
- **5** Al finalizar la lectura, aparece un mensaje pidiendo que confirme la operación de lectura. Haga clic en **Aceptar** para volver a la ventana principal.

Para restaurar un archivo de configuración en un conmutador de consola 2161DS:

- **1** Haga clic en la ficha **Herramientas** del Panel de administración. Aparece el cuadro de diálogo **Herramientas**.
- **2** Haga clic en el botón **Restaurar la configuración del Conmutador de consola remota**. Aparece el cuadro de diálogo **Restaurar la configuración del Conmutador de consola remota**.
- **3** Haga clic en **Examinar** y acceda a la ubicación en la que guardó el archivo de configuración. El nombre del archivo y su ubicación aparecen en el campo **Nombre del archivo**.
- **4** Haga clic en **Restaurar**. El archivo de configuración se escribe en el conmutador de consola 2161DS. Aparece una ventana de progreso.
- **5** Al finalizar la escritura, aparece un mensaje pidiendo que confirme la operación de escritura. Haga clic en **Aceptar** para volver a la ventana principal.

# **Administración de bases de datos de usuario**

Los archivos de las bases de datos de usuario contienen todas las cuentas de usuarios asignadas a un conmutador de consola 2161DS. Puede guardar el archivo de base de datos de cuentas de usuario y utilizarlo para configurar usuarios en varios conmutadores de consola 2161DS, escribiendo el archivo de cuentas de usuario en el conmutador nuevo.

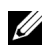

**NOTA:** El archivo de cuentas de usuario está cifrado y el sistema le pedirá que cree una contraseña cuando lo guarde. Necesitará volver a escribir esta contraseña cuando escriba el archivo en una unidad nueva.

Para guardar una base de datos de usuario desde un conmutador de consola 2161DS:

- **1** Haga clic en la ficha **Herramientas** del Panel de administración. Aparece el cuadro de diálogo **Herramientas**.
- **2** Haga clic en el botón **Guardar la base de datos de usuario del Conmutador de consola remota**. Aparece el cuadro de diálogo **Guardar la base de datos de usuario del Conmutador de consola remota**.
- **3** Haga clic en **Examinar** y desplácese a la ubicación en la que desee guardar el archivo de la base de datos de usuario. La ubicación se muestra en el campo **Guardar en**.
- **4** Haga clic en **Guardar**. El archivo de base de datos de usuario se lee desde el conmutador de consola 2161DS y se guarda en una ubicación. Aparece una ventana de progreso.
- **5** Al finalizar la lectura, aparece un mensaje pidiendo que confirme la operación de lectura. Una vez confirmada la operación, el cuadro de diálogo **Guardar la base de datos de usuario del Conmutador de consola remota** se cierra y vuelve a aparecer la ventana **Herramientas**.

Para restaurar un archivo de bases de datos de usuario en un conmutador de consola 2161DS:

- **1** Haga clic en la ficha **Herramientas** del Panel de administración. Aparece el cuadro de diálogo **Herramientas**.
- **2** Haga clic en el botón **Restaurar la base de datos de usuario del Conmutador de consola remota**. Aparece el cuadro de diálogo **Restaurar la base de datos de usuario del Conmutador de consola remota**.
- **3** Haga clic en **Examinar** y desplácese a la ubicación en la que guardó el archivo de la base de datos de usuarios. El nombre del archivo y su ubicación aparecen en el campo **Nombre del archivo**.
- **4** Haga clic en **Restaurar**. El archivo de base de datos de usuario se escribe en el conmutador de consola 2161DS. Aparece una ventana de progreso.
- **5** Al finalizar la escritura, aparece un mensaje pidiendo que confirme la operación de escritura. Una vez confirmada la operación, el cuadro de diálogo **Restaurar archivo de base de datos de usuario** se cierra y vuelve a aparecer la ventana **Herramientas**.

# **Cambio de las propiedades del conmutador de consola 2161DS**

Puede modificar las propiedades de un conmutador de consola 2161DS específico, tanto si ha iniciado una sesión en él como si no. El cuadro de diálogo **Propiedades** contiene varias fichas: **General, Red** e **Información**. La ficha **General** no sólo le permite cambiar el nombre y el icono de un conmutador de consola 2161DS, sino que también le ofrece la posibilidad de asignar el conmutador a un sitio, a una ubicación o a una carpeta. La ficha **Red** le permite cambiar la dirección IP del conmutador, por ejemplo para reconfigurar la red. La ficha **Información** le permite escribir información sobre el conmutador de consola 2161DS, como por ejemplo una descripción, información de contacto y cualquier otro comentario que desee agregar.

Para cambiar las propiedades del conmutador de consola 2161DS:

- **1** Seleccione un solo conmutador de consola 2161DS en la lista **Selectora de unidades**.
- **2** Seleccione **Vista Propiedades** en el menú del Explorador.

-o-

Haga clic en el botón **Propiedades**.

-o-

Haga clic con el botón derecho del ratón en el conmutador y seleccione **Propiedades** en la lista emergente. Aparece el cuadro de diálogo **Propiedades**.

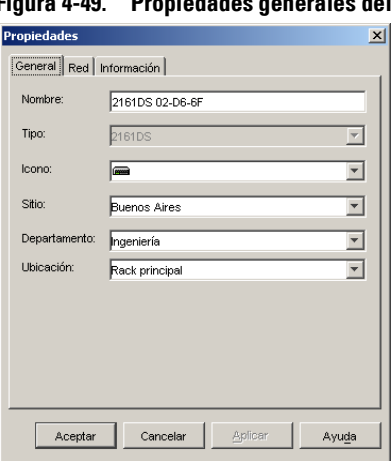

#### **Figura 4-49. Propiedades generales del conmutador de consola 2161DS**

- **3** Escriba el nombre del conmutador de consola 2161DS. No se permite escribir nombres repetidos.
- **4** Ignore el campo **Tipo**. En el caso de los conmutadores de consola 2161DS, es de sólo lectura.
- **5** Seleccione el icono que se mostrará para representar la unidad.
- **6** (Opcional) Seleccione el sitio, el departamento y la ubicación a los que desea asignar el conmutador de consola 2161DS. Si la opción deseada no figura en la lista desplegable, escriba el nombre de la nueva asignación en el campo de texto. Una vez introducido, la opción aparecerá en la lista desplegable para su uso en el futuro.
- **7** Haga clic en la ficha **Red** y escriba la dirección del conmutador de consola 2161DS. Este campo admite la notación de puntos de dirección IP o un nombre de dominio. No se permiten direcciones repetidas, y el campo no puede quedar vacío. La longitud máxima es de 128 caracteres.
- **8** (Opcional) Haga clic en la ficha **Información** y escriba la descripción de la unidad. Puede introducir la información que desee en estos campos.
- **9** Cuando termine, haga clic en **Aceptar** para guardar la nueva configuración.  $-0$ -

Haga clic en **Cancelar** para salir sin guardar los cambios.

# **Cambio del soporte DirectDraw (únicamente para sistemas operativos basados en Windows)**

El Remote Console Switch Software es compatible con DirectDraw, un estándar que le permite manipular directamente la memoria de visualización de video, el blitting de hardware, los overlays de hardware y el page flipping sin intervención de la Interfaz de dispositivo gráfico (GDI). Esto puede dar como resultado una animación más suave y una mejora en el rendimiento del software de visualización.

Sin embargo, si la computadora tiene la sombra del puntero o un cursor de software activados, o si el controlador de video no es compatible con DirectDraw, puede experimentar un parpadeo en el cursor del ratón cuando se encuentre sobre la barra del Visor.

Puede desactivar la sombra del puntero o el cursor del software, o cargar un controlador nuevo para la tarjeta de vídeo o desactivar el DirectDraw.

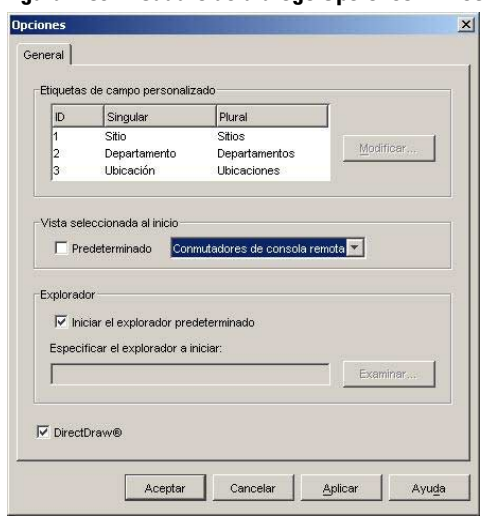

**Figura 4-50. Cuadro de diálogo Opciones - DirectDraw**

Para desactivar DirectDraw:

- **1** Seleccione **Herramientas Opciones**. Aparece el cuadro de diálogo **Opciones**.
- **2** Haga clic para desactivar la casilla de verificación **DirectDraw**
- **3** Haga clic en **Aceptar**.

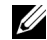

**NOTA:** La casilla de verificación DirectDraw sólo aparece en los sistemas operativos basados en Windows.

# **Ejecución de las funciones de control**

La ficha Herramientas le permite ejecutar las funciones de control en el equipo seleccionado, como por ejemplo reiniciar y realizar actualizaciones, así como leer y escribir la configuración y los archivos de usuario.

# **Apéndices**

# **Apéndice A: Actualización del Remote Console Switch Software**

Para obtener un funcionamiento óptimo del sistema, asegúrese de tener la versión más reciente del Remote Console Switch Software disponible en el sitio Web de asistencia técnica de Dell™ en **support.dell.com**.

Para actualizar el Remote Console Switch Software:

- **1** Descargue el archivo de actualización del sitio Web de asistencia técnica de Dell **support.dell.com**.
- **2** Haga doble clic en el instalador. El instalador comprobará si el sistema contiene una versión anterior del Remote Console Switch Software.
- **3** Si no se detecta ninguna versión anterior y aparece un cuadro de diálogo para confirmar la actualización, haga clic en **Continuar**. -o-

Si se detecta una versión anterior y aparece un cuadro de diálogo para alertar sobre la presencia de una versión anterior del producto, haga clic en **Sobrescribir** para confirmar la actualización.

-o-

Haga clic en **Cancelar** para salir sin actualizar el software.

**4** Comienza la instalación. Se instalarán o se sobrescribirán con los nuevos archivos y las nuevas configuraciones de la versión actual los archivos de programa, los accesos directos, las variables de entorno y las entradas de registro (únicamente en los sistemas Windows 32).

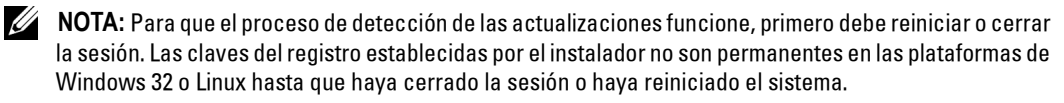

# **Apéndice B: Accesos directos de teclado y de ratón**

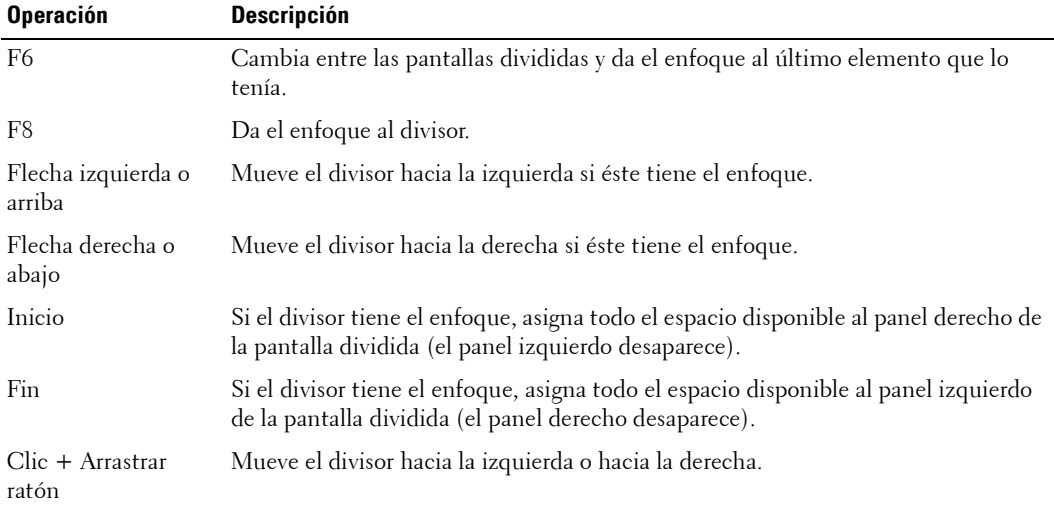

**Tabla 5-3. Accesos directos de teclado y de ratón del divisor de paneles**

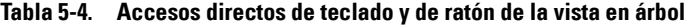

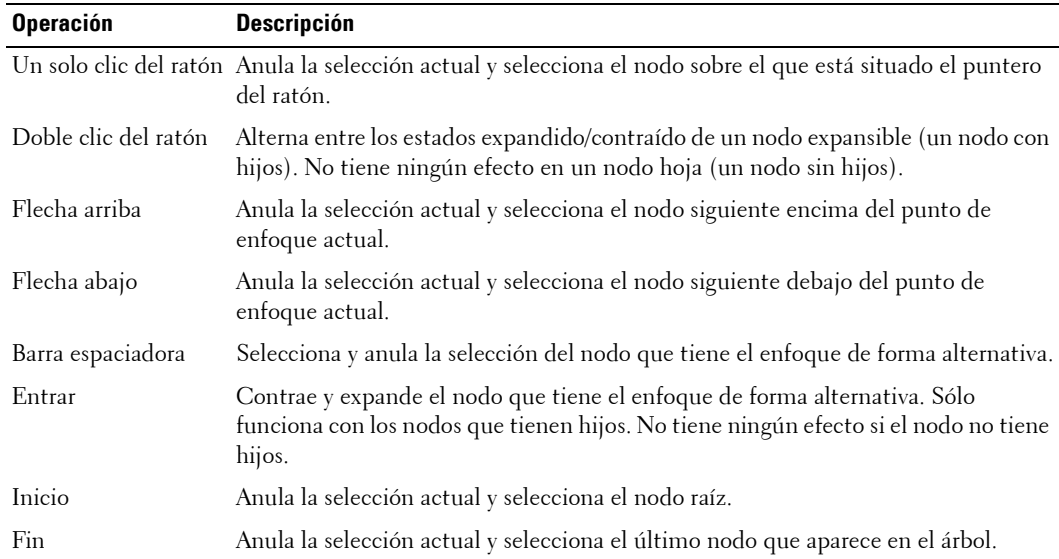

| <b>Operación</b>           | <b>Descripción</b>                                                                                                    |
|----------------------------|----------------------------------------------------------------------------------------------------|
| Entrar o Retorno           | Inicia la acción predeterminada para la unidad seleccionada.                                                                                                    |
| Flecha arriba              | Anula la selección actual y selecciona la fila anterior.                                                                                                    |
| Flecha abajo               | Anula la selección actual y selecciona la fila siguiente.                                                                                                    |
| Re Pág                     | Anula la selección actual, sube una página y selecciona el primer elemento de la<br>página.                                                                                                    |
| Av Pág                     | Anula la selección actual, baja una página y selecciona el último elemento de<br>la página.                                                                                                    |
| Supr                       | Realiza la función Eliminar. Equivale a la función Eliminar > del menú Editar.<br>Consulte la sección correspondiente para obtener más información.                                                      |
| Ctrl + Inicio              | Mueve el enfoque y la selección a la primera fila de la tabla.                                                                                                    |
| $Ctrl + Fin$               | Mueve el enfoque y la selección a la última fila de la tabla.                                                                                                    |
| Mayús + Flecha<br>arriba   | Amplía la selección una fila hacia arriba.                                                                                                    |
| Mayús + Flecha<br>abajo    | Amplía la selección una fila hacia abajo.                                                                                                    |
| Mayús + Re Pág             | Amplía la selección una página hacia arriba.                                                                                                    |
| Mayús + Av Pág             | Amplía la selección una página hacia abajo.                                                                                                    |
| Mayús + Clic del<br>ratón  | Anula la selección actual y selecciona el intervalo de filas situadas entre el punto de<br>enfoque actual y la fila sobre la que está situado el puntero del ratón, cuando se<br>hace clic con el ratón. |
| $Ctrl + Clic$ del<br>ratón | Invierte el estado de selección de la fila sobre la que se encuentra el puntero del<br>ratón sin alterar el estado de selección de ninguna otra fila.                                                    |
|                            | Doble clic del ratón Inicia la acción predeterminada para la unidad seleccionada.                                                                                                    |

**Tabla 5-5. Operaciones de teclado y de ratón de la lista de unidades**

# **Apéndice C: Puertos TCP**

El Visor de sesión de video se comunica con el conmutador de consola 2161DS a través de los puertos TCP 8192 y 2068. Los datos de video digitalizados se envían por el puerto 8192. Los datos cifrados de teclado y ratón se envían por el puerto 2068. El Panel de administración se comunica con el conmutador de consola 2161DS a través del puerto TCP/UDP 3211. Todos los datos en los puertos 2068 y 3211 se cifran mediante el protocolo SSL (Secure Socket Layer).

El conmutador de consola 2161DS retiene la base de datos de los permisos y de las cuentas de usuario. El Visor de sesión de video efectúa una autenticación del usuario a través del puerto cifrado 2068. El Panel de administración efectúa una autenticación del usuario a través del puerto cifrado 3211.

#### **Figura 5-51. Comunicación por el puerto TCP**

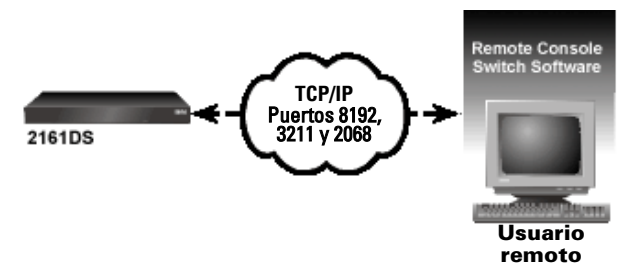

**NOTA:** Los puertos TCP/IP son fijos y no pueden alterarse.

# **Índice**

## **A**

A1000R, 10, 19 A2000R, 10 Aceleración del ratón, 18 Actualización FLASH, 66 Ajuste del umbral de ruido, 35 Asistente de descubrimiento, 26 Asistente de resincronización, 74 Avocent®, 10 AVRIQ, 10, 21, 23

### **B**

BootP, 18 Borrar elementos desconectados, 69

Botón Buscar, 29

Botón de tareas Administre Conmutador de consola remota, 27

Botón de tareas Conecte video, 19, 28

Botón Resincronización, 19

### **C**

Carpetas, 9 Conmutador de consola 2161DS Inicio de sesión, 27 Conmutador de consola remota Descubrimiento, 24 Visualización y configuración de los parámetros, 62

Conmutador de consola remota de Avocent Agregar, 19

Contraseña de usuario Cambio, 67

Cuadro de diálogo Ajuste manual del video, 35

Cuadro de diálogo Configurar los Conmutadores interconectados, 24

Cuadro de diálogo Tipo de producto, 22

Cuentas de usuario Configuración, 65

### **D**

Derechos de acceso, 67 Destinos de interrupción, 72 DirectDraw, 36

## **E**

EID, 21, 24, 69, 73 Escala del ratón Configuración, 34 Escaneo, 37 Explorador, 15 Explorador del Remote Console Switch Software. Consulte Explorador.

### **F**

Ficha Movimiento, 35 Firmware Actualización, 78

### **I**

ID electrónico. Consulte EID. Incluir SIPs desconectados, 21

Interfaz de configuración en pantalla e informe de actividad. Consulte OSCAR.

interrupciones, 72

# **L**

Lista de servidores Resincronización, 74 Lista Producto, 23

#### **M**

Macro Grupo, 41 Macros, 40 Agregar, 44 Creación de nuevas, 42 Grupo, 43 Menú Macros, 40 Menú Miniatura, 39 Menú Opciones, 39 Modo de escaneo, 37-38 Acceso, 38 Botón de tareas, 38

### **N**

Niveles de cifrado de la sesión de video Configuración, 64

### **O**

Opción Cursor local, 34 OSCAR, 18-19

### **P**

Página Rango de la dirección, 24 Panel de administración, 10 Panel de administración. Consulte Panel de administración (MP). Panel Selector de unidades, 38

Preferencia, 65

Protocolo simple de administración de red (SNMP). Consulte SNMP.

Pulsaciones de tecla, 40 Campo, 43 Envío al servidor, 40

### **R**

Rastro del ratón Minimizar, 35 Ratón Ajuste, 34 Registro, 87 Remote Console Switch Software Configuración, 18 Inicio, 15

### **S**

secuencia de escaneo, 40 Secure Socket Layer. Consulte SSL., 90 servidor acceso, 28 Servidores, 9 Sesión de video Inicio, 40 SIP Restablecer, 77 Visualización, 69 Sistemas operativos compatibles, 11 Sitios, 9 SNMP, 10 Activación y configuración, 70 Configuración de los parámetros, 71 Interrupciones, 72 SSL, 90

### **T**

Tiempo de espera de la sesión de video Configuración, 63 Tiempo de espera de preferencia sobre la sesión de video Configuración, 63 Tiempo entre Servidores, 37, 39

### **U**

UDP, 70 Umbral de ruido, 35 Reducción, 35 Usuario Agregar o modificar, 66 Bloqueo y desbloqueo de cuentas de usuario, 68 Eliminación, 68

## **V**

Variables de entorno, 87 Velocidad de conexión, 44 velocidad del ratón, 36 Vendedor, 23 Ventana Configuración del Conmutador de consola remota, 23 Ventana del Explorador Características, 17 Ventana Dirección de red, 23 Ventana Seleccionar Conmutadores de consola remota, 23 Visor, 29, 34, 36, 40, 73, 90 Ajuste, 31 Barra de herramientas, 31 Características, 30 Visor de sesión de video, 19 Visor de sesión de video. Consulte Visor.

Visor de sucesos asistente de sistemas OpenManager, 10 Vista en miniatura, 28, 37-38 Exploración, 39 Indicadores de estado, 39

Visualizar tiempo por Servidor, 37, 39